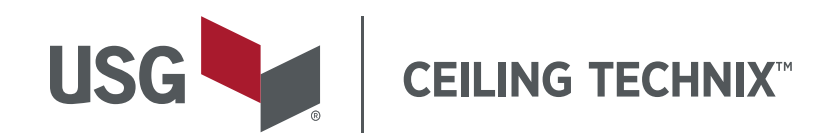

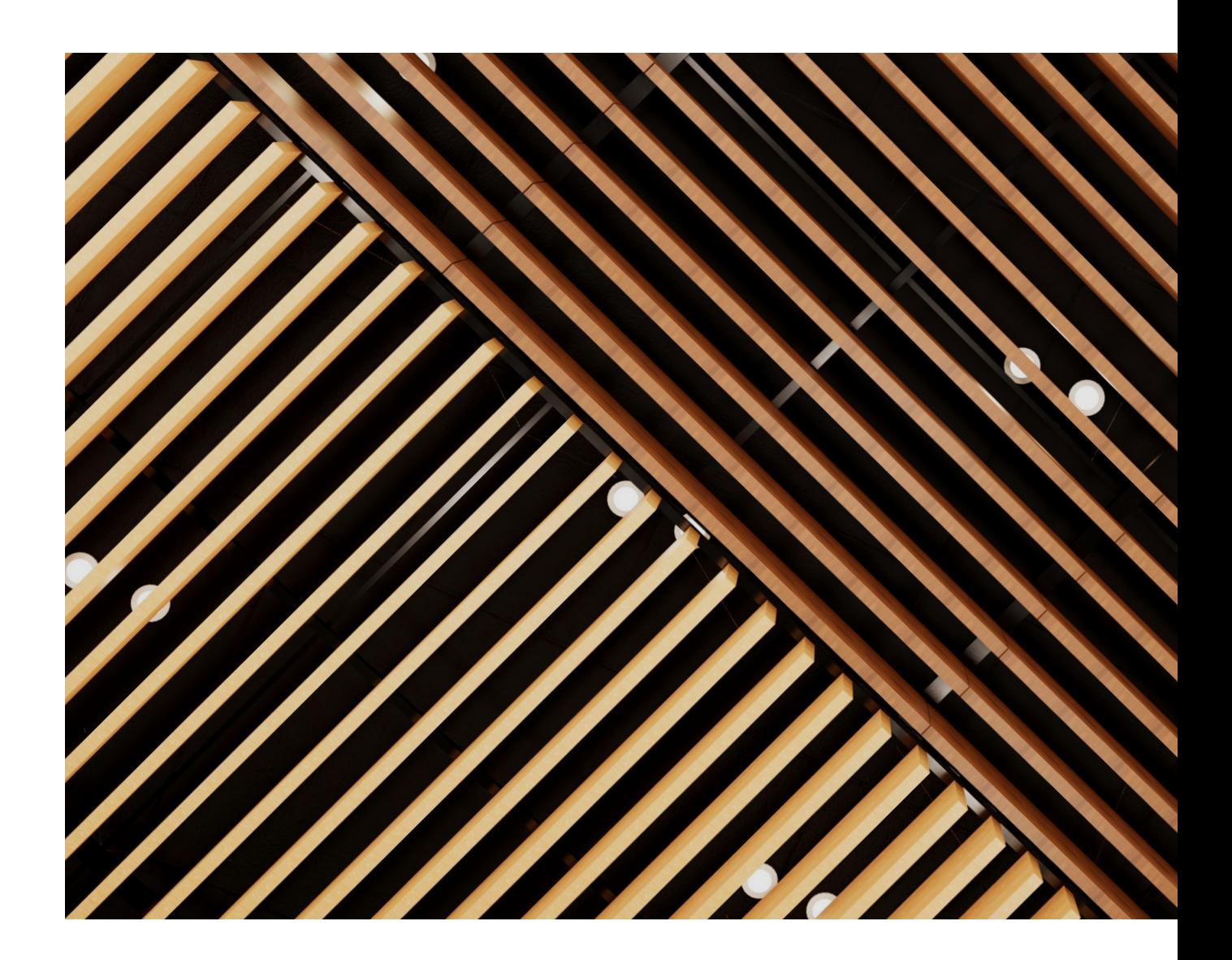

# USER GUIDE Ver 2.8

USG.COM/TECHNIX

# **CONTENTS**

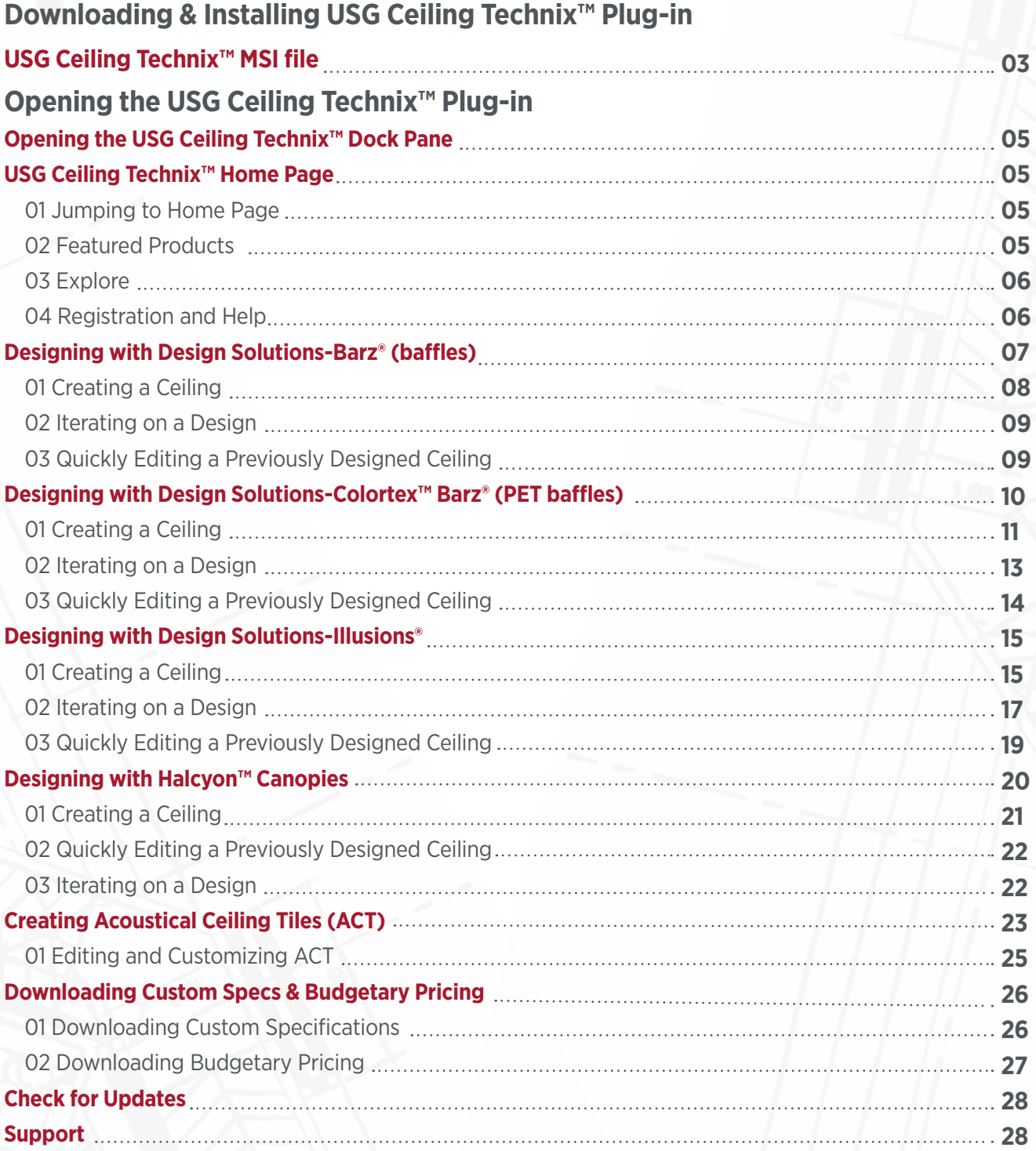

## <span id="page-2-0"></span>**Downloading & Installing USG Ceiling Technix™ Plug-in**

### **USG Ceiling Technix™ MSI file**

### **\*\*Revit needs to be closed before you run the installer.\*\***

Download the installer from our [website.](https://www.usg.com/technix) Once downloaded, double click the .msi file to start the installation.

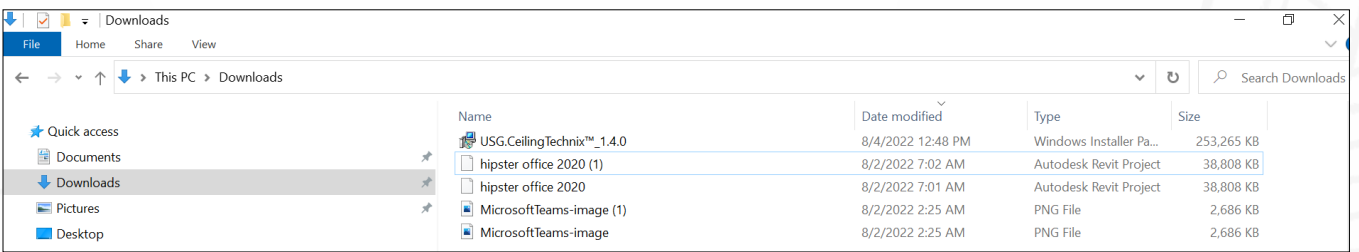

After double clicking the MSI File, the installation wizard will open.

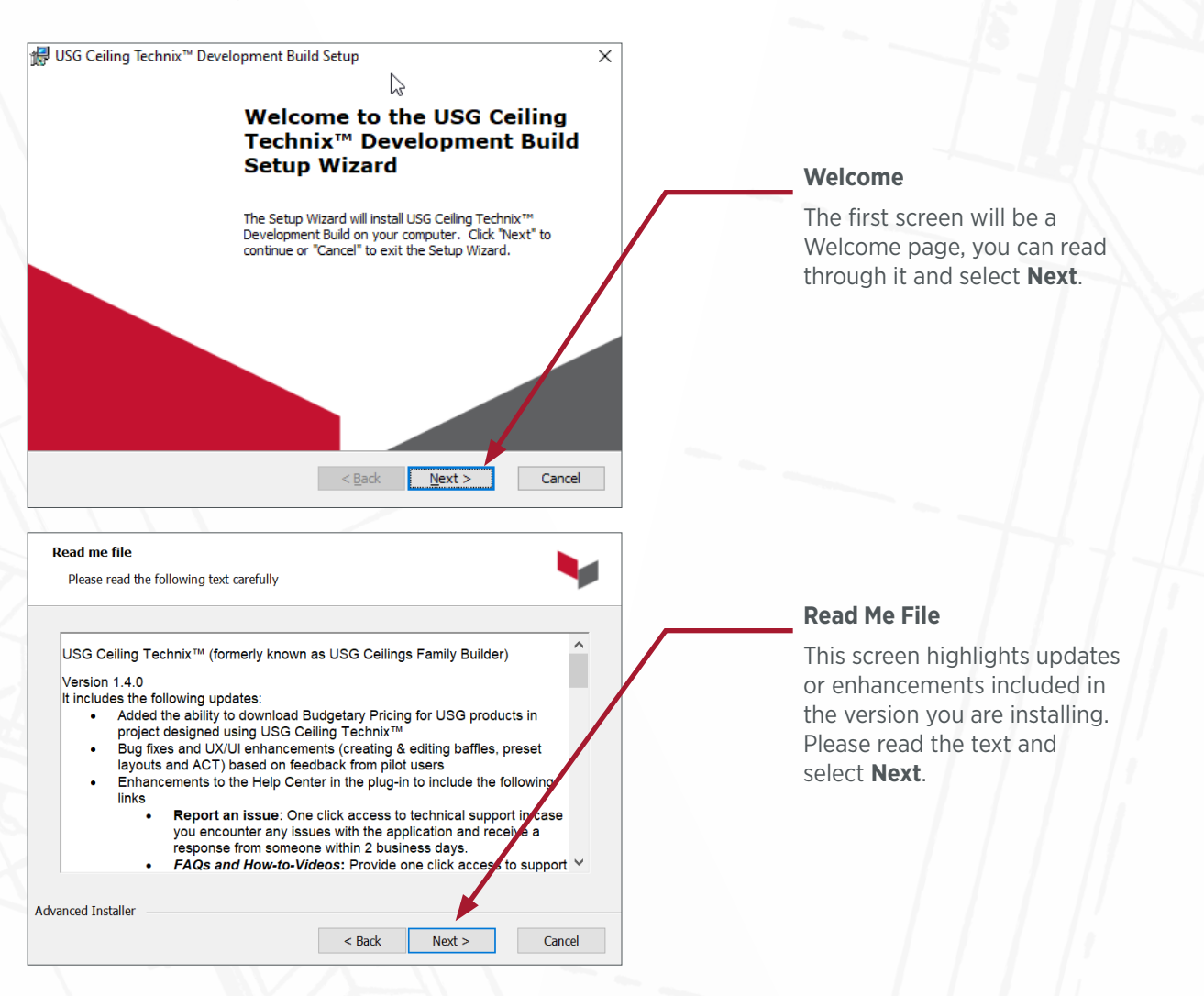

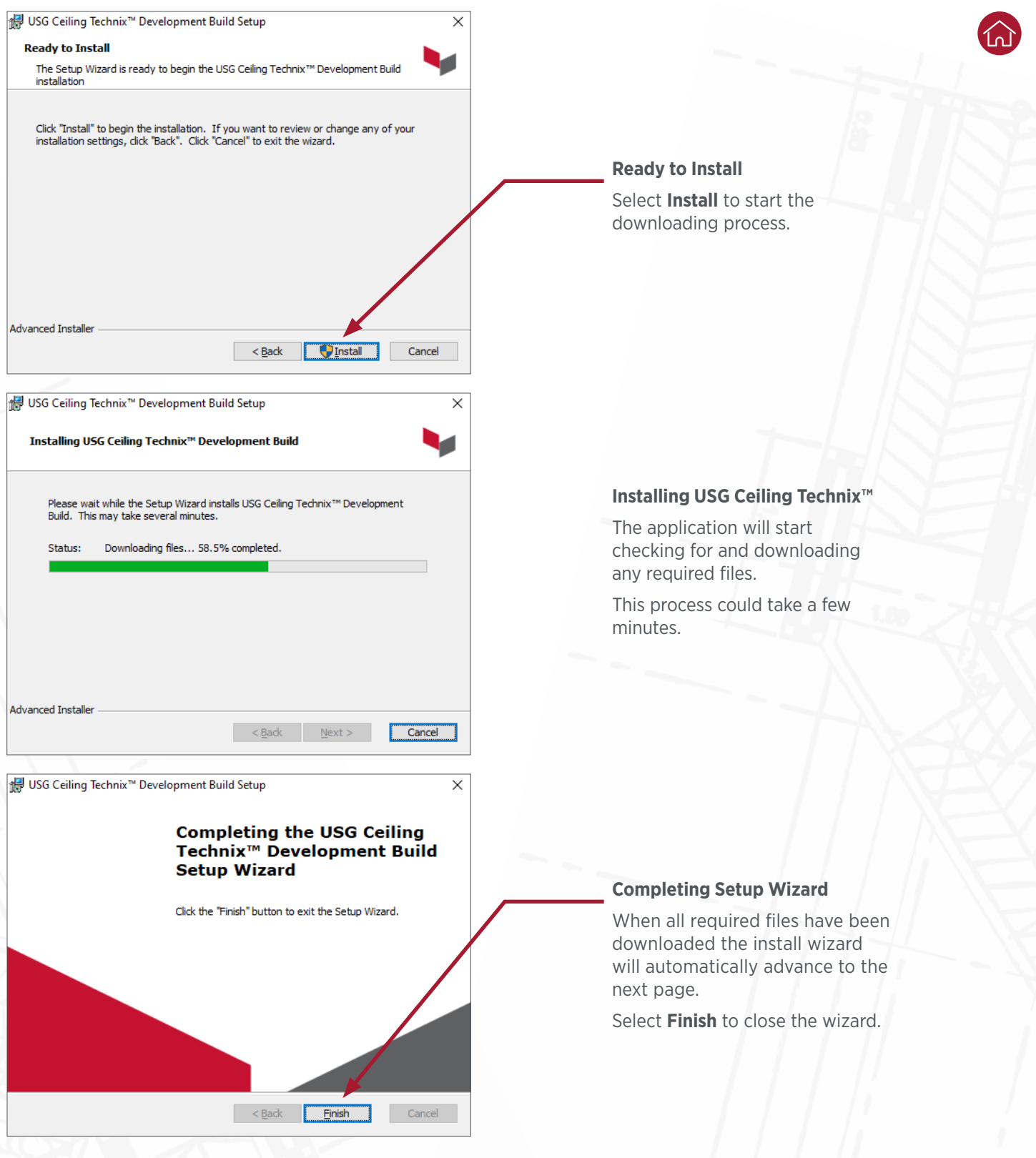

# <span id="page-4-0"></span>**Opening the USG Ceiling Technix™ Plug-in**

### **Opening the USG Ceiling Technix™ Dock Pane**

To open the USG Ceiling Technix™ dock pane, select from the Ribbon: USG > USG Ceiling Technix™.

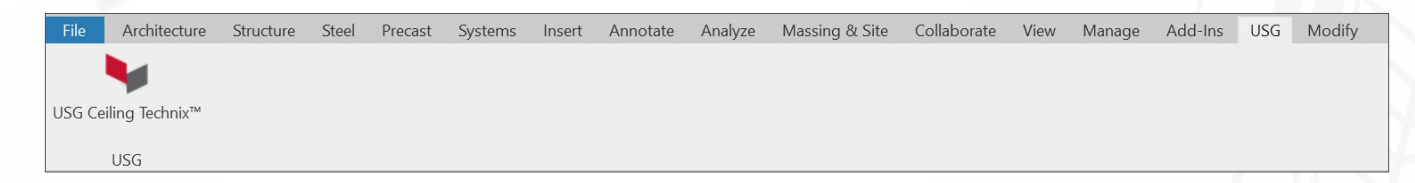

This will open up the USG Ceiling Technix™ dock pane.

From this dock pane, you can design ceilings, and download specifications or budgetary pricing based on ceilings created with USG Ceiling Technix™.

### **USG Ceiling Technix™ Home Page**

The USG Ceiling Technix™ home page is the initial page when starting the Ceiling Technix™ application. There are four sections to the home page:

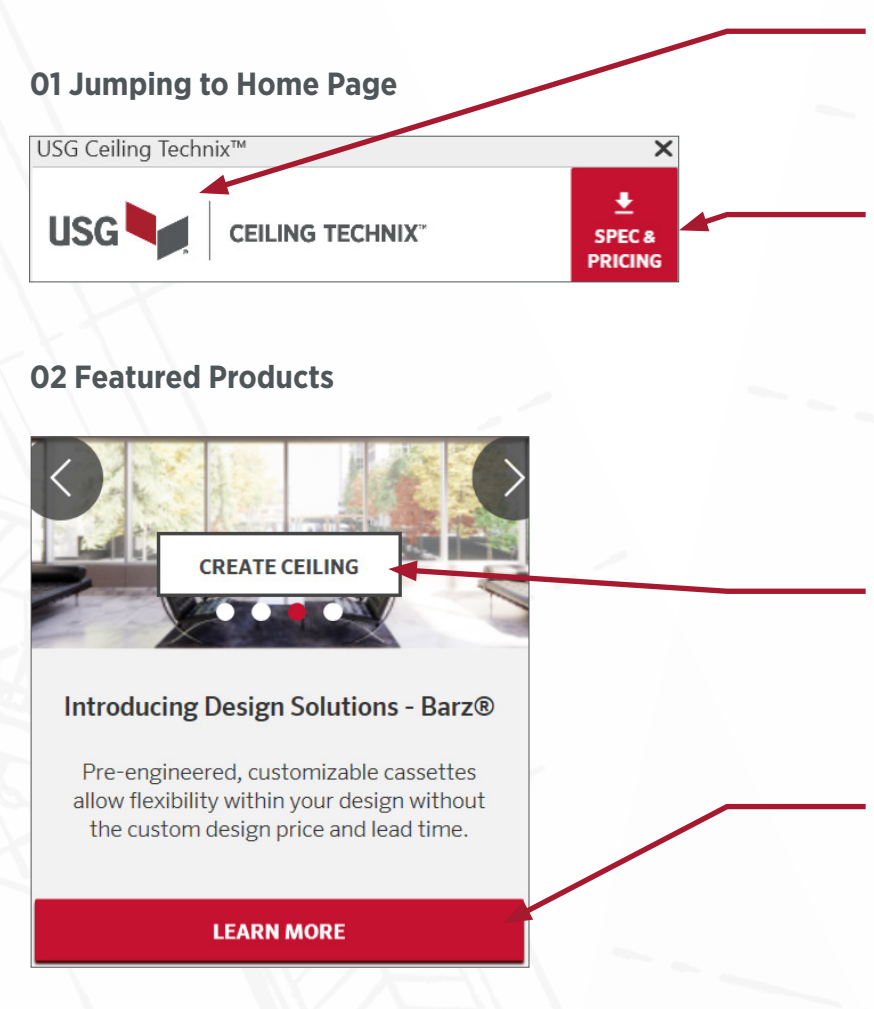

#### **Jumping to Home Page**

This logo will always be visible on any page you navigate to. Selecting the logo will take you back to the home page.

#### **Spec & Pricing**

This button is enabled only if the active file contains products designed with USG Ceiling Technix™. You can use this button to download custom specifications or budgetary pricing based on USG ceilings in your file (need to have been created with USG Ceiling Technix™). See page 12 to learn more about creating a spec and budgetary pricing.

### **Create Ceiling**

If you like the product shown and would like to add it to your model, hover over the image and select **Create Ceiling** to start designing with it.

#### **Learn More**

This will take you to the product's detail page, where you can learn more about the product.

### <span id="page-5-0"></span>**03 Explore**

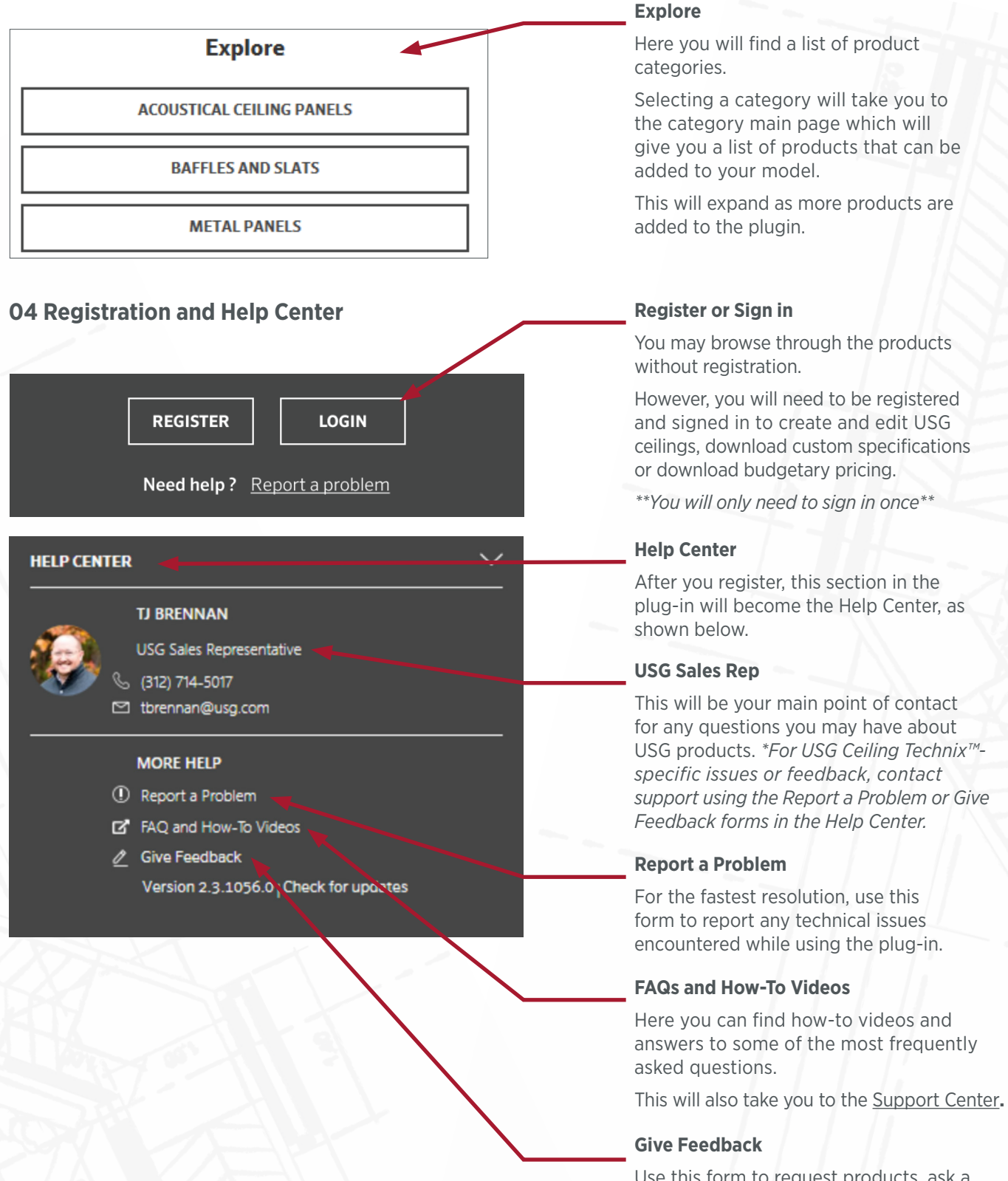

Use this form to request products, ask a question, suggest improvements or give a compliment. Our product team regularly reviews and prioritizes issues, features and products based on your input.

### <span id="page-6-0"></span>**Designing with Design Solutions-Barz® (baffles)**

To design with Design Solutions-Barz® using USG Ceiling Technix™, do the following:

1. From the Ceiling Technix™ home page, go to the Explore section and select **Baffles and Slats**.

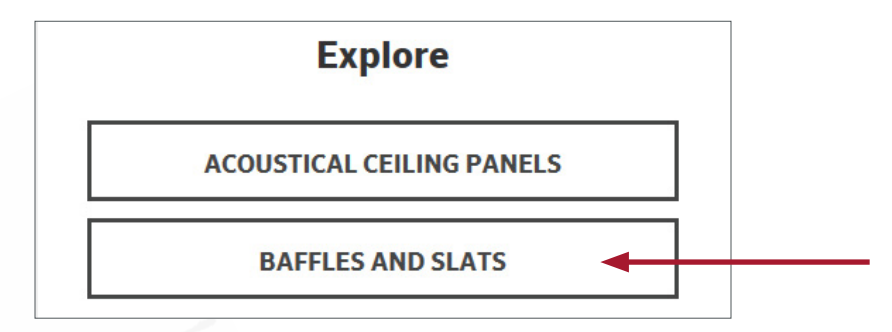

2. From the Baffles & Slats page select the desired product. Selecting **Create Ceiling** will allow you to start designing.

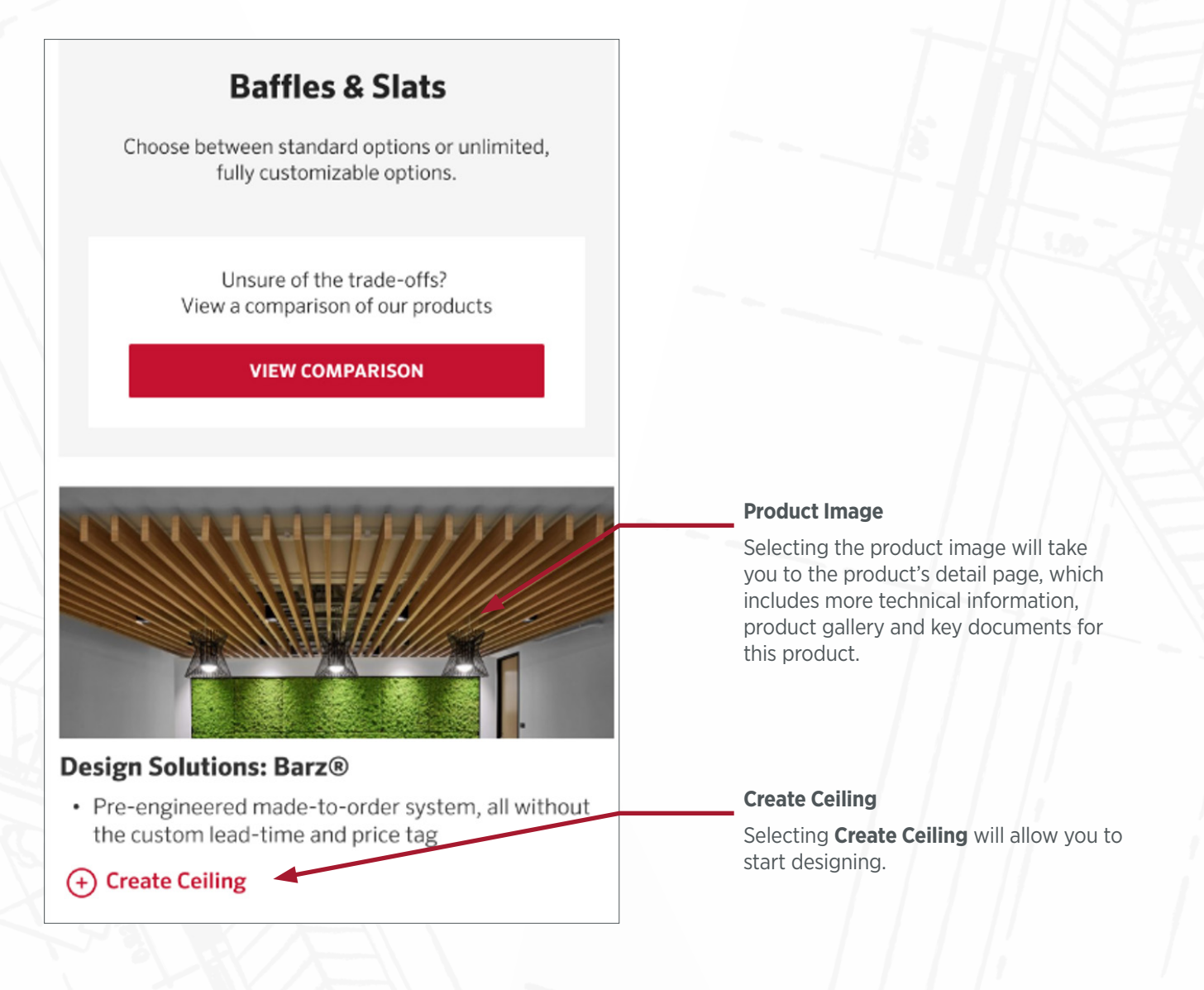

### <span id="page-7-0"></span>**01 Creating a Ceiling: Barz® (baffles)**

1. After you've selected **Create Ceiling** from the Baffles & Slats page, you will get a pop-up where you can customize the product as you like, or just use the defaults and select the button.

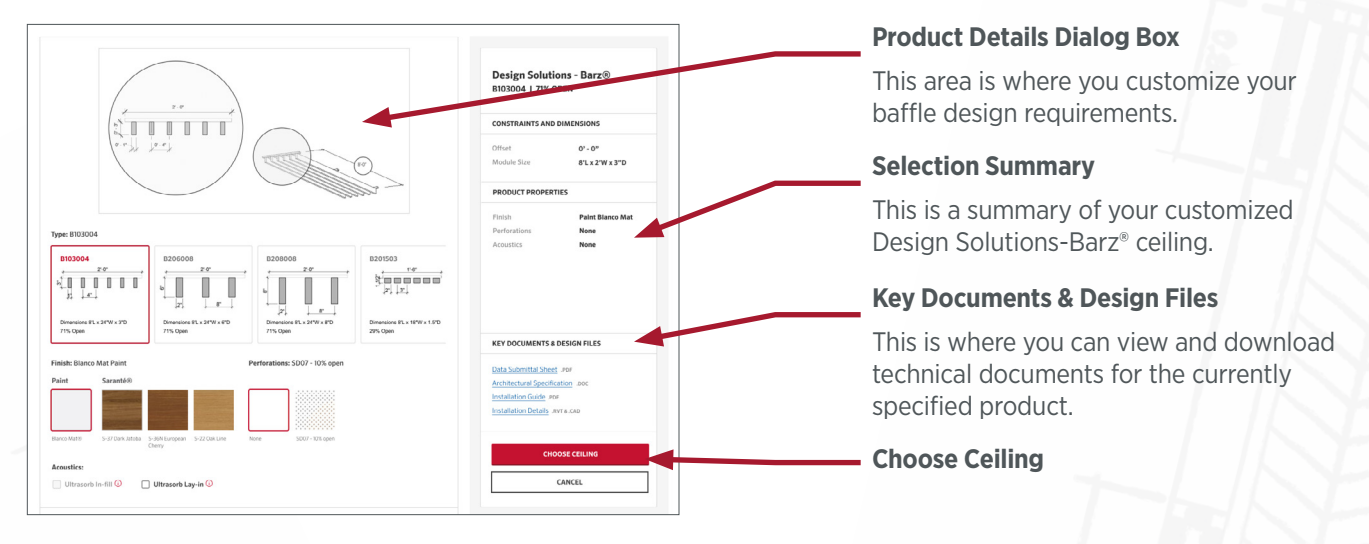

2. After selecting **Choose Ceiling**, the pop-up above will close and the following USG Ceiling Technix™ dock pane will open and show options on how to complete your ceiling. You'll need to draw your boundary lines and place your anchor component on a work plane or specific face, e.g. underside of a structure, ceiling or wall.

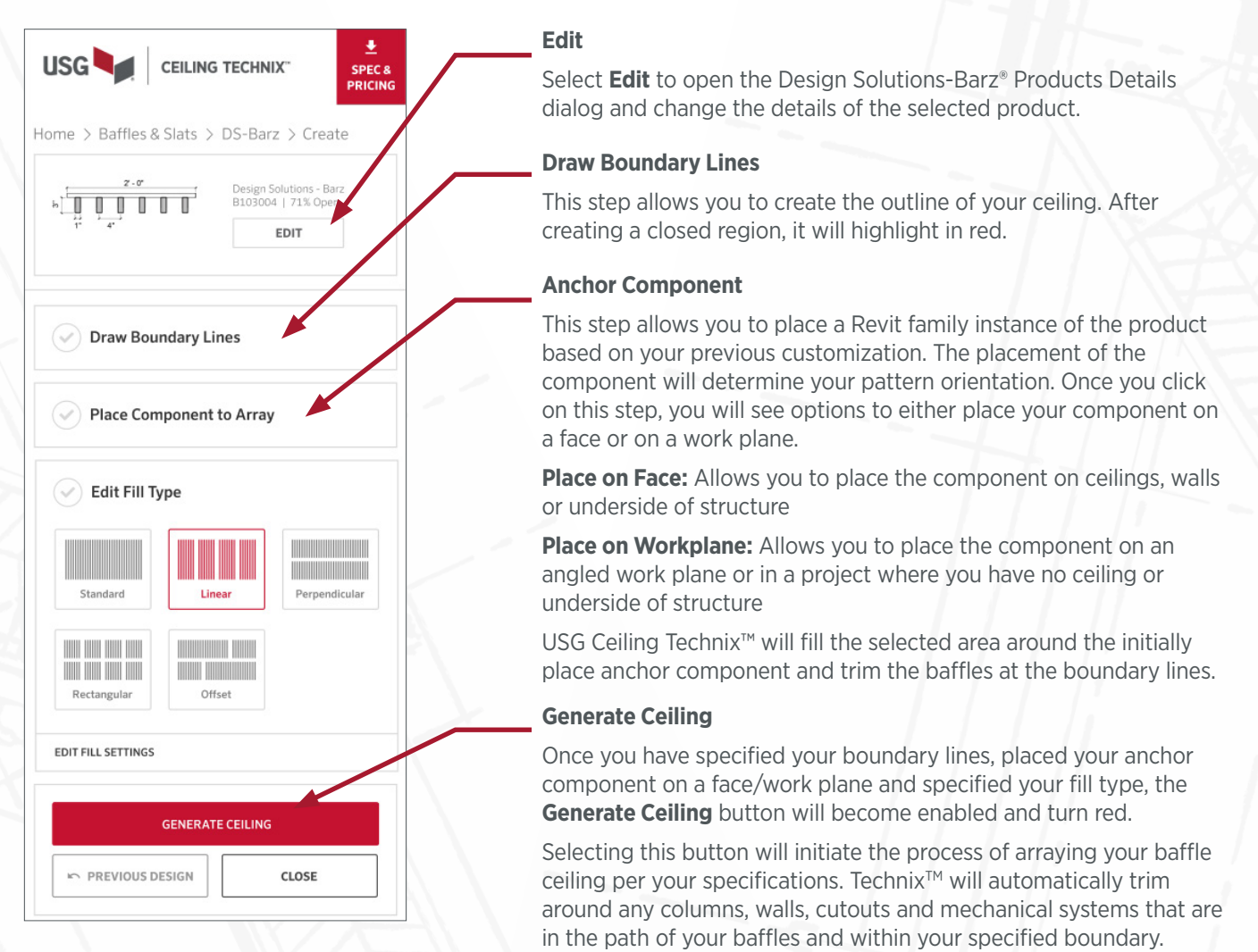

### <span id="page-8-0"></span>**02 Iterating on a Design: Barz® (baffles)**

Within the same session (while ceiling is still pre-selected):

After your baffle ceiling has been generated in your model, the ceiling will be pre-selected and the options in the USG Ceiling Technix™ dock pane will change to allow you to edit product properties and boundary lines, adjust your anchor component, or change fill type and regenerate your ceiling design in your model to match your new specifications.

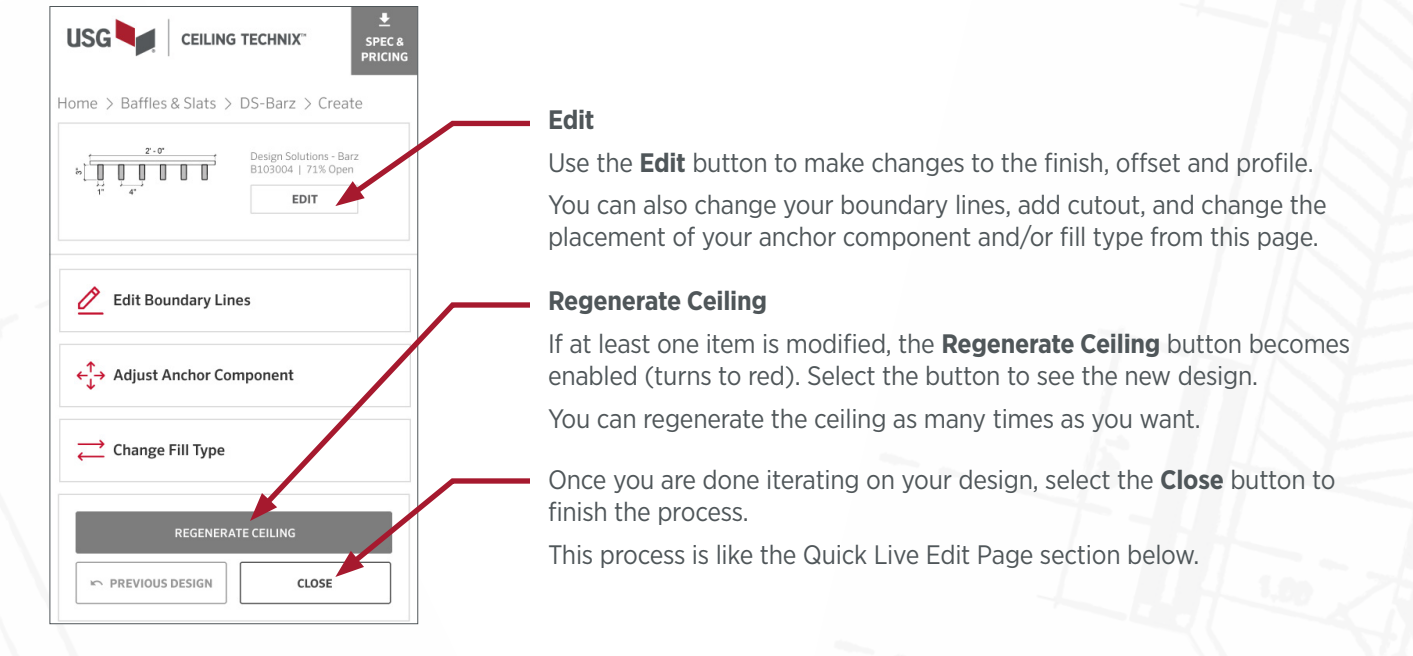

### **03 Quickly Editing a Previously Created Ceiling: Barz® (baffles)**

If you've generated your ceiling and closed out of the previous step, you can make quick changes by selecting the ceiling you want to edit in Revit. This will activate the Live Edit page for that specific product.

The example shown below is for Design Solutions-Barz®.

### **Design Solutions-Barz®: Quick Live Edit Page**

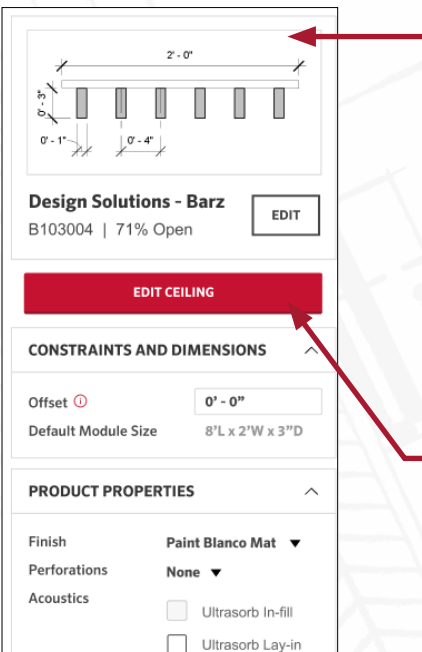

### **Pre-Populated**

When you manually select a ceiling created with USG Ceiling Technix™, this page will appear in the dock pane, with the options of the selected ceiling pre-populated.

- 1. Selecting any Design Solutions-Barz® ceilings (designed with USG Ceiling Technix<sup> $TM$ </sup>) in your model will take you to this page for that product.
- 2. Select the product properties (e.g. finish) and constraints (e.g offset) you want quickly updated in your model.
- 3. Clicking outside of the dock pane will apply changes.

**Note:** If you want to make more extensive design changes (e.g. update boundary lines, work plane anchor cassette and placement) you can click on the **Edit Ceiling** button from this page.

### <span id="page-9-0"></span>**Designing with Design Solutions-Colortex<sup>™</sup> Barz® (PET baffles)**

To add Design Solutions-Colortex Barz® to your model, do the following:

1. From the Ceiling Technix™ home page, go to the Explore section and select **Baffles and Slats**.

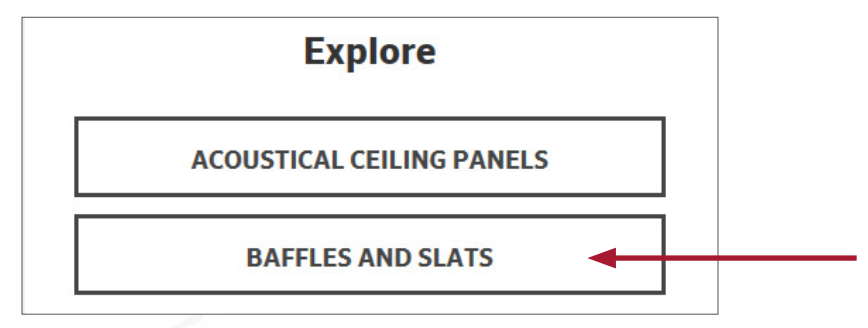

2. From the Baffles & Slats page select the desired product. Selecting **Create Ceiling** will allow you to start designing.

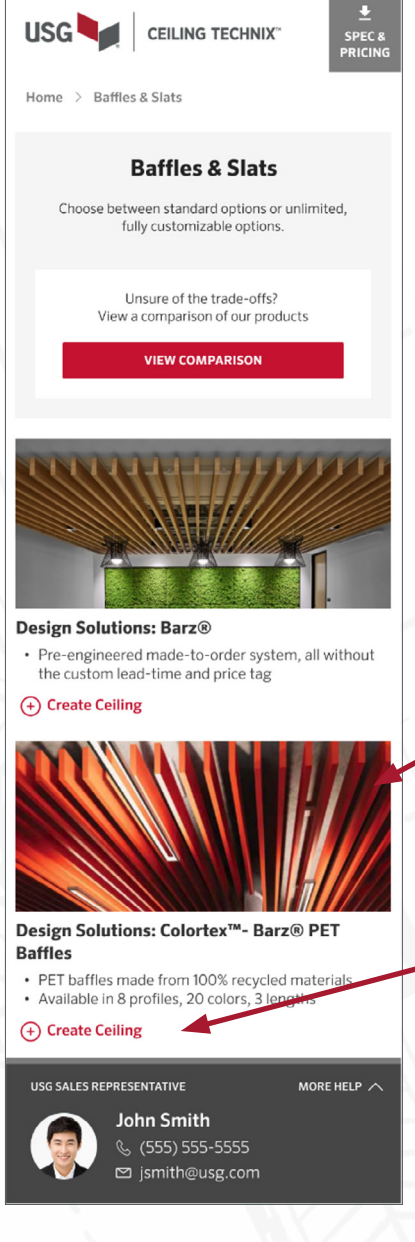

### **Product image**

Selecting the product image will take you to the Product Details page, which includes more helpful information, product gallery and key documents for this product.

### **Create Ceiling**

Selecting **Create Ceiling** will open the Design Solutions-Colortex™ Barz® dialog, so you can start customizing your ceiling.

### <span id="page-10-0"></span>**01 Creating a Ceiling: Colortex<sup>™</sup> Barz®**

1. In the **Design Solutions-Colortex™ Barz® dialog**, customize the products as you would like or just use the defaults then select the **Choose Ceiling** button.

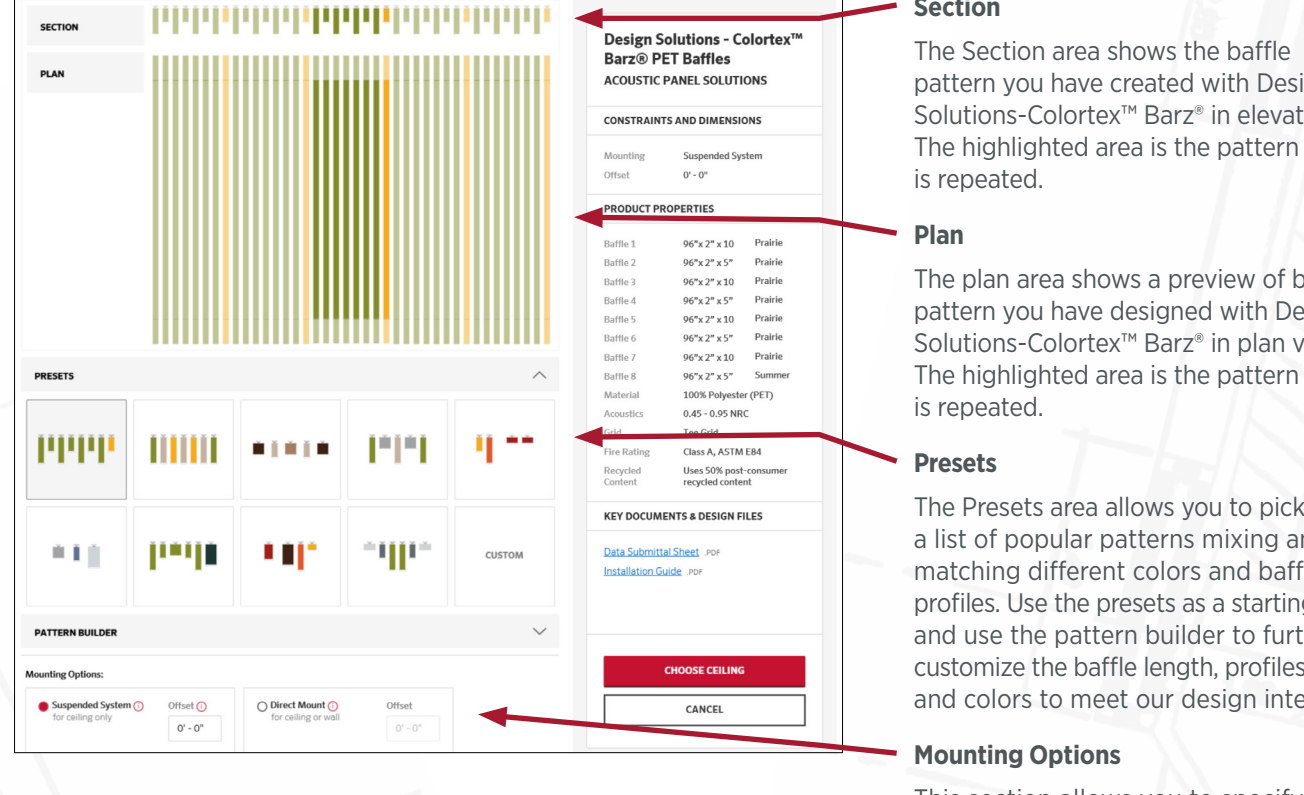

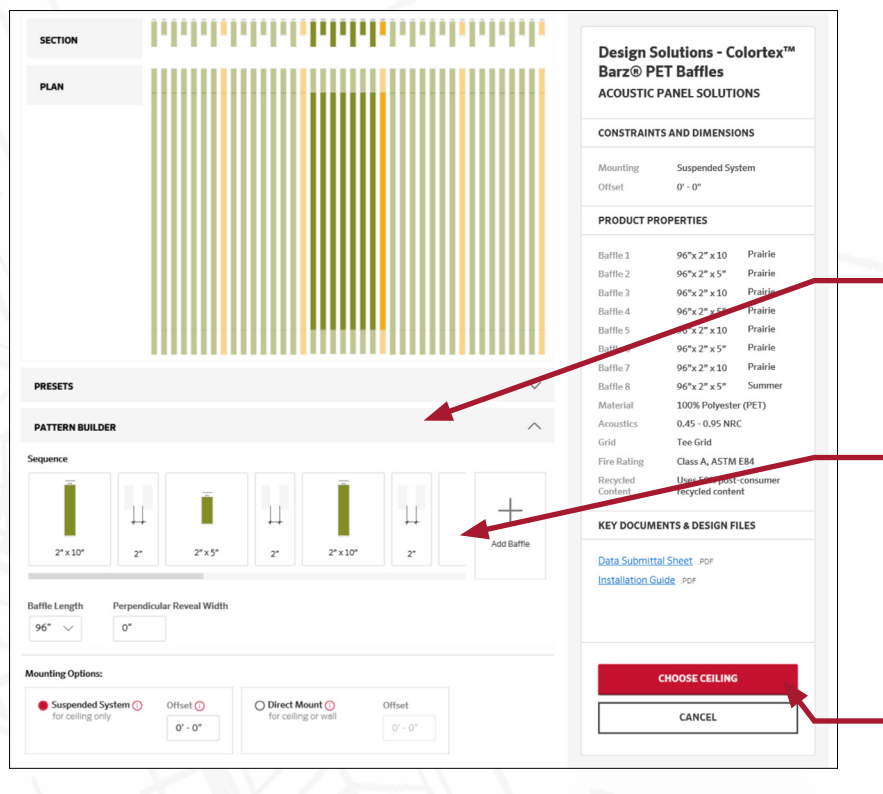

### **Section**

pattern you have created with Design Solutions-Colortex™ Barz® in elevation. The highlighted area is the pattern that

The plan area shows a preview of baffle pattern you have designed with Design Solutions-Colortex™ Barz® in plan view. The highlighted area is the pattern that

The Presets area allows you to pick from a list of popular patterns mixing and matching different colors and baffle profiles. Use the presets as a starting point and use the pattern builder to further customize the baffle length, profiles, gaps, and colors to meet our design intent.

This section allows you to specify if you would like your baffles to be a suspended system or direct mounted. By default, a suspended system will be selected.

If you select a suspended system, you will also be able to customize the offset.

### **Pattern Builder**

Use the Pattern Builder to create your own unique Design Solutions-Colortex™ Barz® ceiling design from scratch.

Expanding the carrot will reveal more customization options and allow you to pick each baffle in your pattern and make more extensive updates, e.g. customize the length from the options available as well as the perpendicular reveal width.

### **Choose Ceiling**

When you are done select **Choose Ceiling** to proceed to the next step. 2. After selecting **Choose Ceiling** in the Design Solutions-Colortex™ Barz® dialog the Design Solutions-Colortex™ Barz ® Creation page will appear in the USG Ceiling Technix™ dock pane.

From this page, you will need to select your boundary line and place your component in order for your ceiling to be generated. The **Generate Ceiling** button will be grey and disabled until you have at least defined your boundary line and placed an anchor component. Once you have specified your boundary lines, placed your anchor component on a face/work plane, and specified your fill type, the **Generate Ceiling** button will become enabled and turn red.

Clicking on the enabled **Generate Ceiling** button will array the ceiling pattern you defined with the selected boundary lines, while auto-trimming around lights, columns, cutouts, and HVAC systems that are in the path of the baffles.

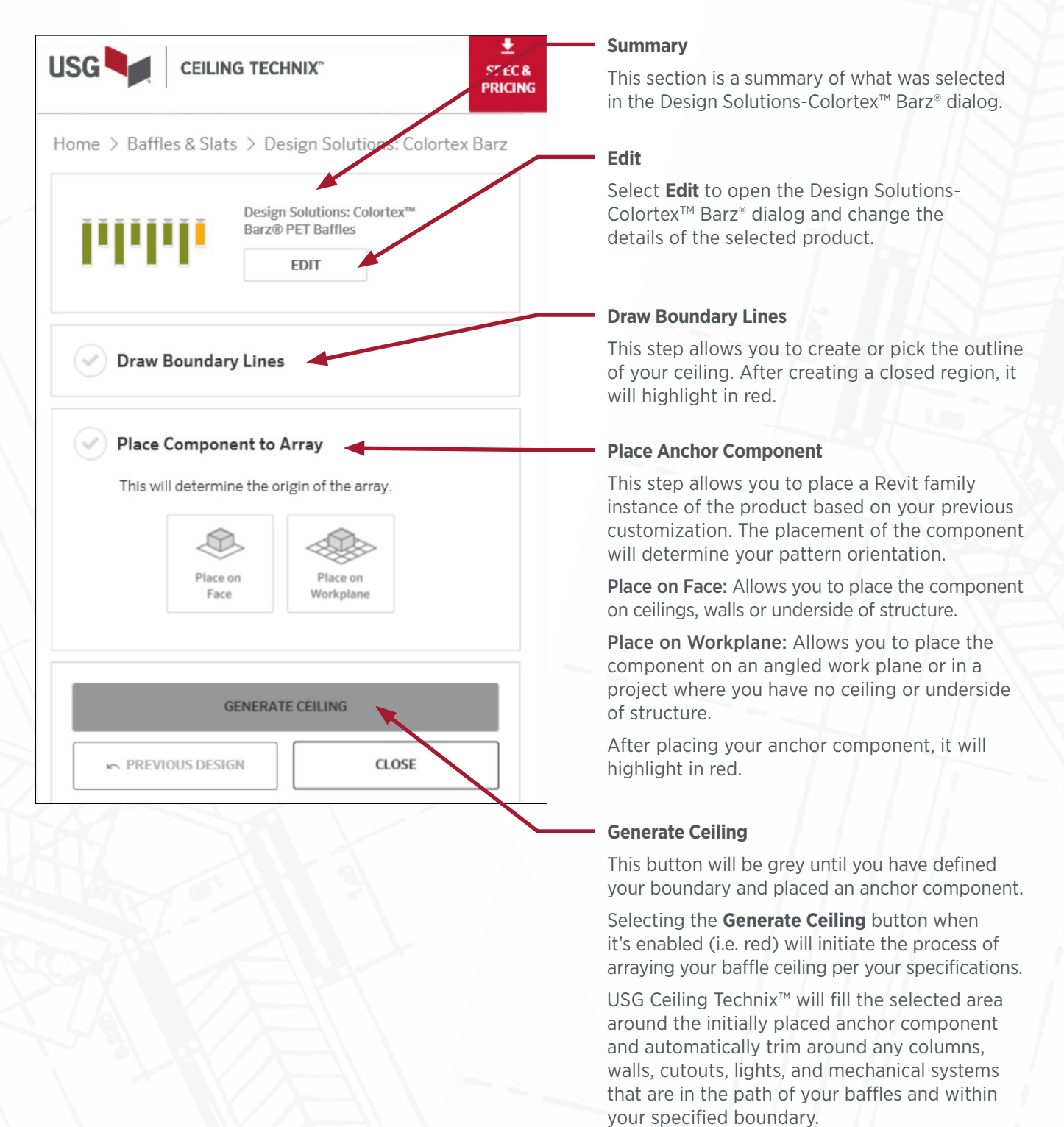

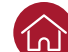

### <span id="page-12-0"></span>**02 Iterating on a Design: Colortex™ Barz®**

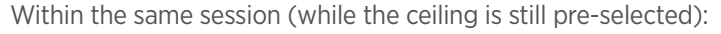

After your baffle ceiling has been generated in your model, the ceiling will be pre-selected and the options in the USG Ceiling Technix™ dock pane will change to allow you to edit the boundary line or adjust the anchor component and regenerate your ceiling design in your model to match your new specifications.

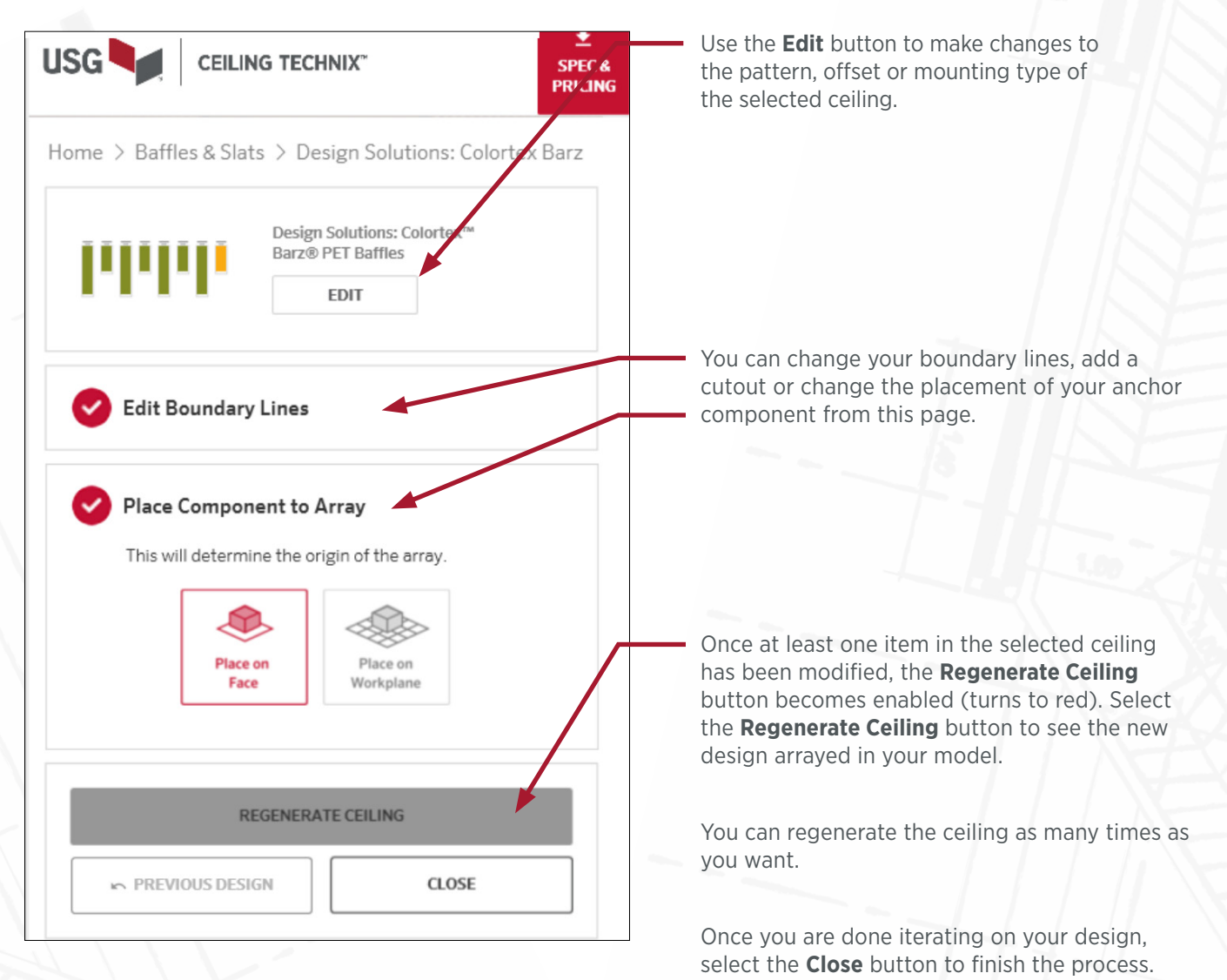

If you need to make further changes after selecting close, you will need to follow the edit flow below.

### <span id="page-13-0"></span>**03 Quickly Editing A Previously Created Ceiling: Colortex™ Barz®**

If you've generated your ceiling and closed out of the previous step, you can make quick changes by selecting the ceiling you want to edit in Revit. This will activate the Live Edit page for that specific product.

The example shown below is for the Design Solutions-Colortex™ Barz®.

### **Design Solutions-Colortex™ Barz®: Quick Live Edit Page**

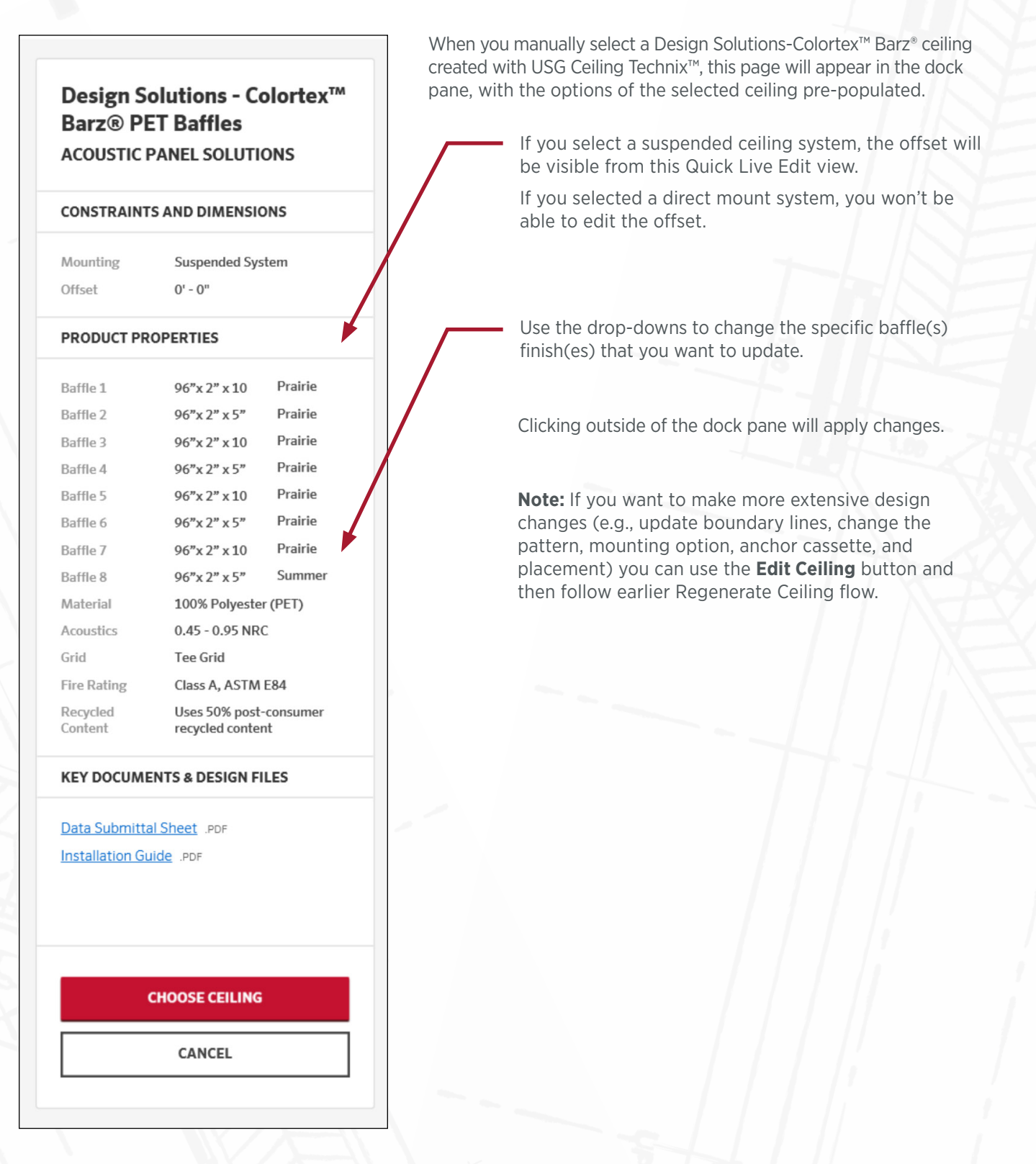

### <span id="page-14-0"></span>**Designing with Design Solutions-Illusions®**

To add **Design Solutions-Illusions®** to your model, do the following:

1. From the Ceiling Technix™ home page select **Metal Panels** from the Explorer section.

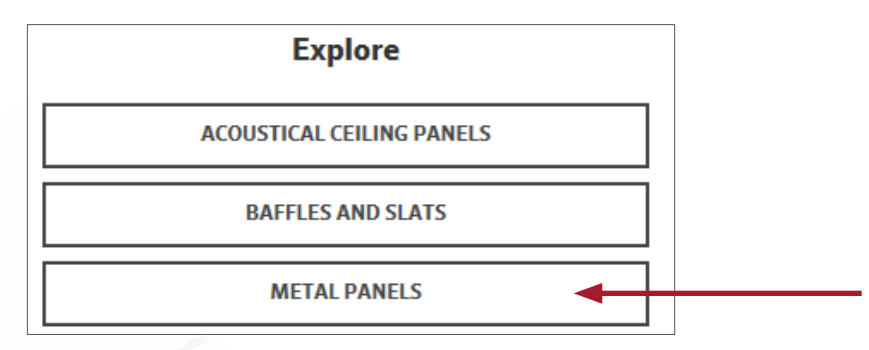

2. From the Metal Panels page select the desired product. Selecting **Create Ceiling** will open the Design Solutions-Illusions® dialog, so you can start customizing your ceiling.

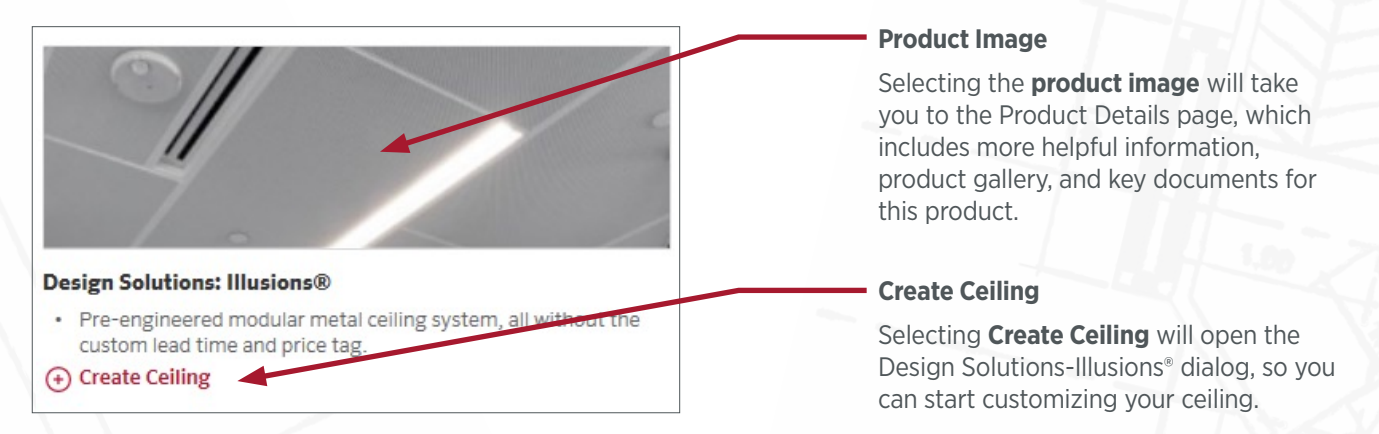

### **01 Creating a Ceiling: Illusions®**

1. In the Design Solutions-Illusions® dialog, customize the products as you would like or just use the defaults, and then select the **Create Ceiling** button.

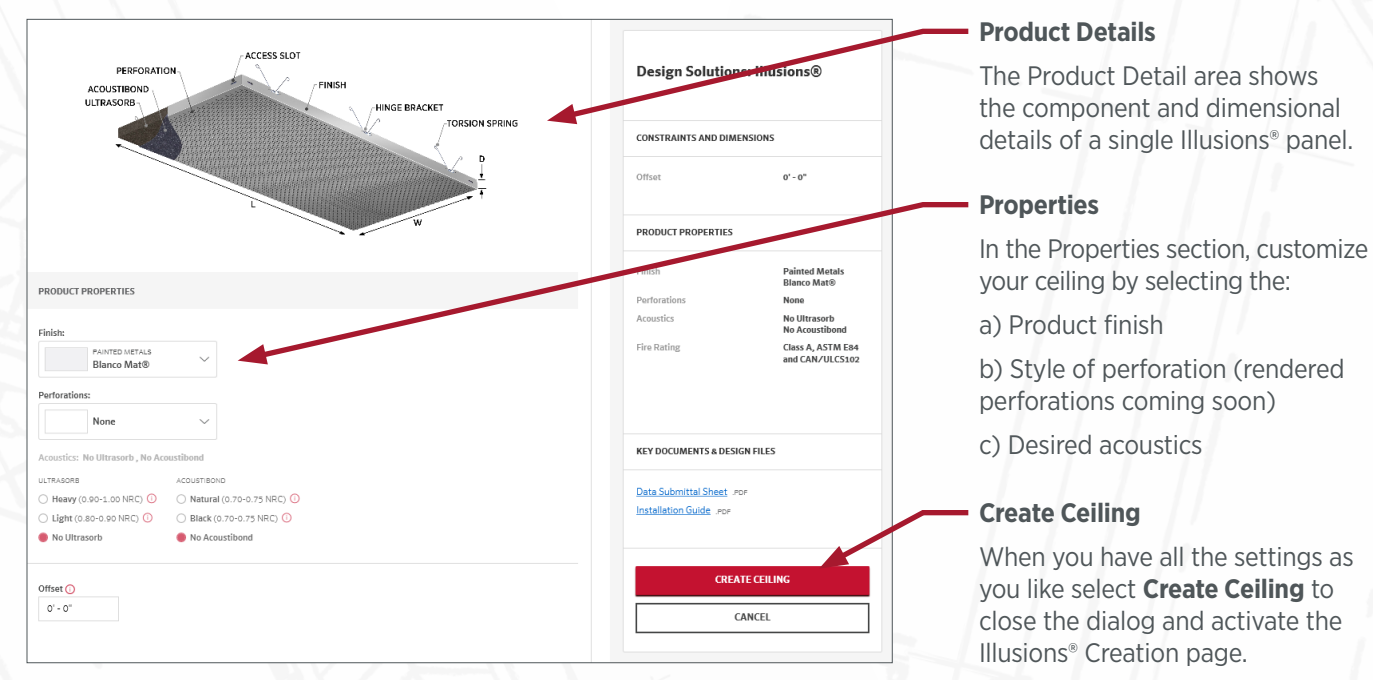

2. After selecting **Choose Ceiling** in the Illusions® dialog, the Design Solutions-Illusions® Creation page will activate in the USG Ceiling Technix™ dock pane, where you can finish adding the Illusions® products to your model.

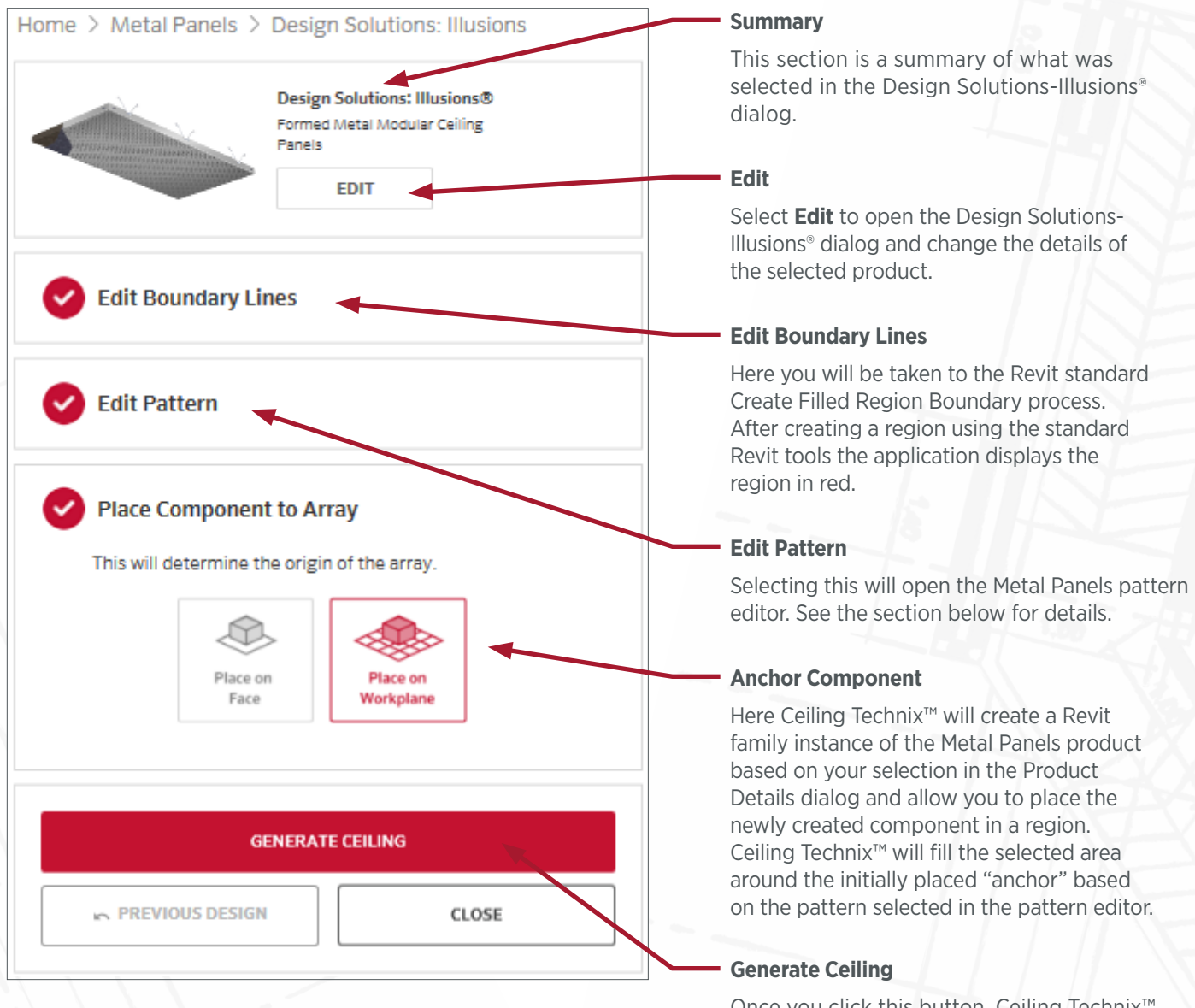

Once you click this button, Ceiling Technix™ will fill the defined area based on the anchor component and populate your ceiling, automatically trimming around walls, columns, lights, and mechanical systems that are in the same plane as the ceiling and within those boundary lines.

### **02 Iterating on a Design: Illusions®**

Within the same session (while the ceiling is still pre-selected):

1. After your baffle ceiling has been generated in your model, the options in the USG Ceiling Technix™ dock pane will allow you to edit the boundary lines and pattern or adjust the anchor component and regenerate your ceiling design in your model to match your new specifications.

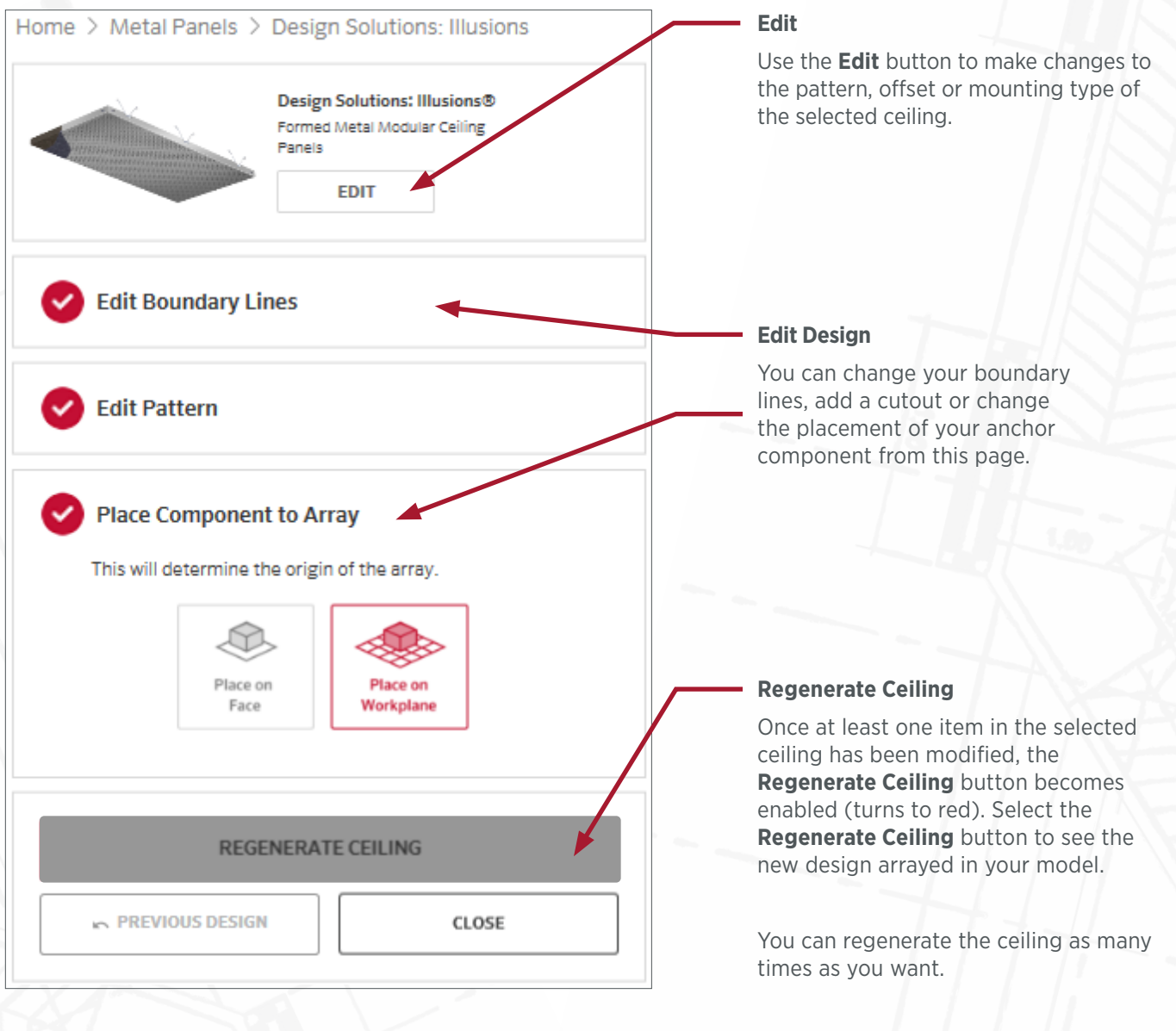

Once you are done iterating on your design, select the **Close** button to finish the process.

If you need to make further changes after selecting close, you will need to follow the edit flow below.

2. Selecting **Edit Pattern** in the Design Solutions-Illusions® Creation page will start the Pattern Selector dialog. Here is where you would select the panel pattern to be generated. When you have all the settings as you like select Choose Pattern to close the dialog and return to the USG Ceiling Technix<sup>™</sup> dock pane.

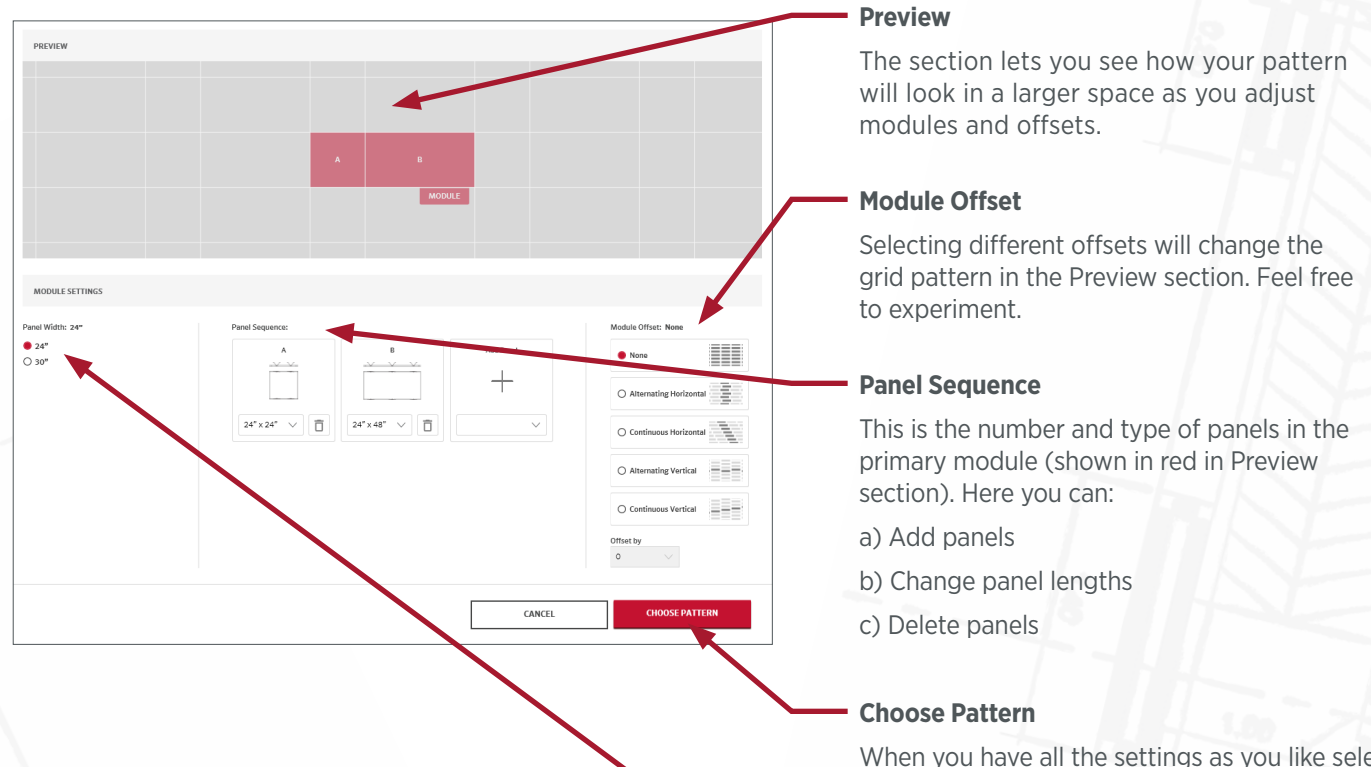

When you have all the settings as you like select **Choose Pattern** to close the dialog and return to the Illusions® Creation page.

### **Panel Widths**

All panels in the pattern must be the same width.

### **03 Quickly Editing a Previously Created Ceiling: Illusions®**

If you've generated your ceiling and closed out of the previous step, you can make quick changes by selecting the ceiling you want to edit in Revit. This will activate the Live Edit page for that specific product.

The example shown below is for the Design Solutions-Illusions®.

### **Design Solutions-Barz®: Quick Edit Page:**

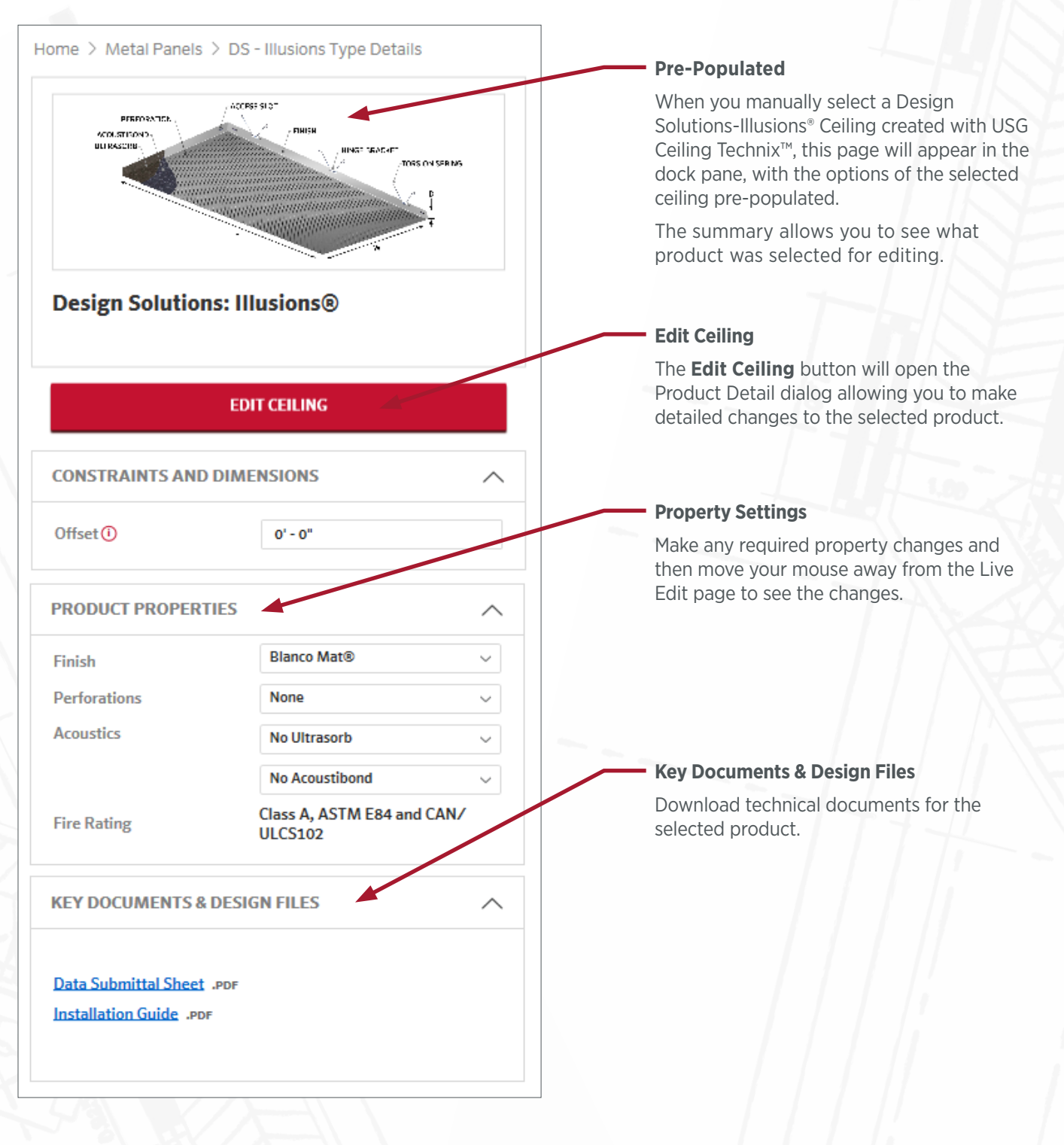

### <span id="page-19-0"></span>**Designing with Halcyon™ Canopies**

To add Halcyon<sup>™</sup> Canopies to your model, do the following:

1. From the Ceiling Technix™ home page, select **Clouds and Canopies** from the Explorer section.

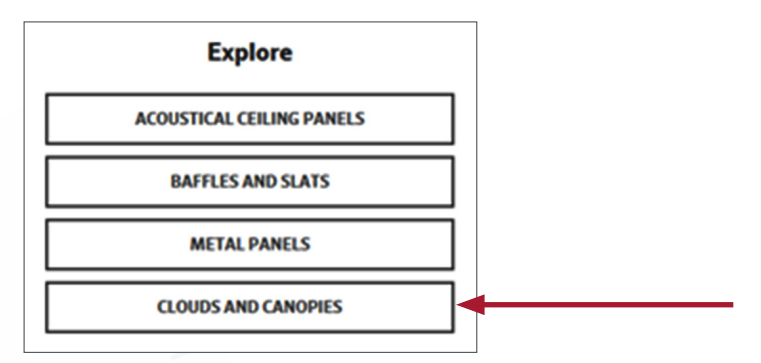

2. From the Clouds & Canopies page select the desired product. Selecting **Create Ceiling** will take you to the Halcyon™ Canopies Creation panel, where you can start adding shapes and patterns to the model.

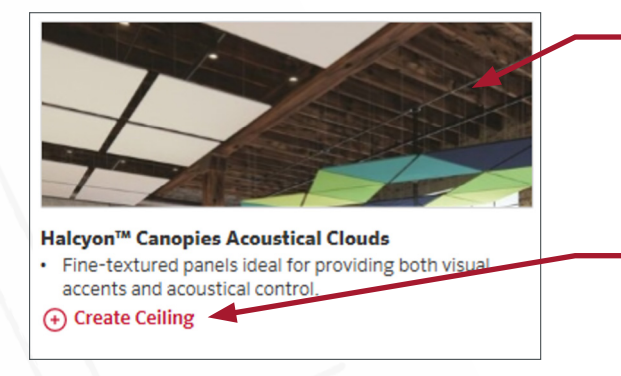

### **Product Image**

Selecting the product image will take you to the Product Details page, which includes more helpful information, a product gallery and key documents for this product.

### **Create Ceiling**

Selecting **Create Ceiling** will take you to the Halcyon<sup>™</sup> Canopies Creation panel, where you can start adding shapes and patterns to your model.

### **01 Creating a Ceiling: Halcyon™ Canopies**

1. The Halcyon Canopies<sup>™</sup> Creation pane has two sections: 1) **Place a Shape**, where you can place individual Halcyon<sup>™</sup> components, and 2) **Place a Preset Pattern**, where, as the name suggests, you can place some of our more popular patterns.

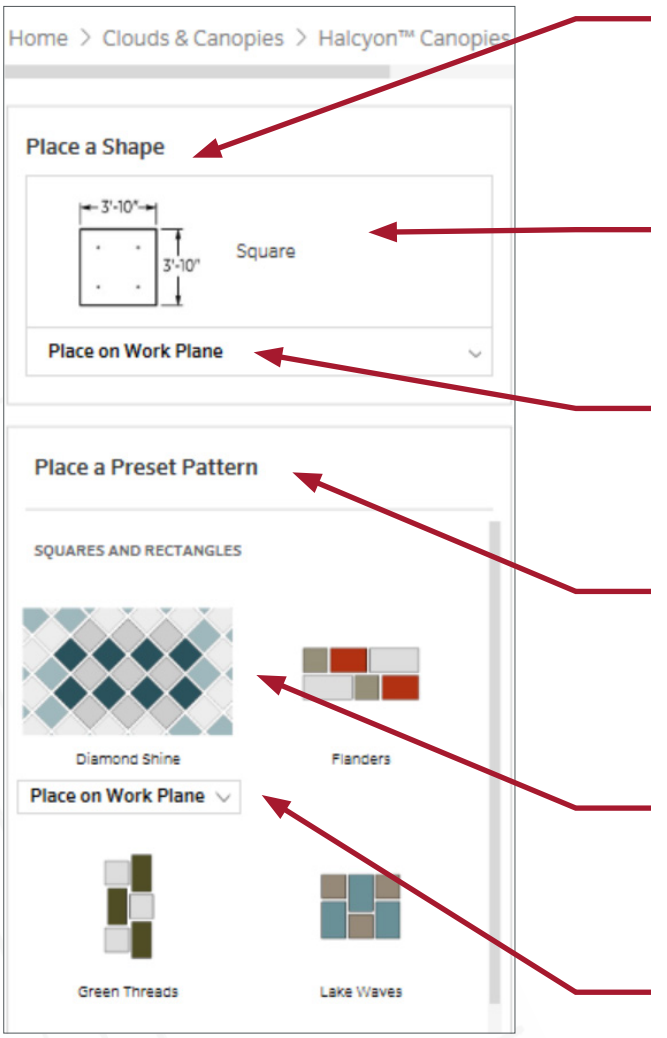

### **Place a Shape**

In this section of the Halcyon Canopies™ Creation pane, you can place individual components. Feel free to experiment with different shapes to create the unique pattern that fits your requirements.

### **Components**

Selecting the component will open the Component Editor dialog, where you can change the shape, color and offset of the component before adding to the model.

### **Place on ...**

Before selecting the component to add to the model, first select where you want to place the component: on a Work Plane, or on the Face of an existing element.

### **Place a Preset Pattern**

In this section of the Halcyon™ Canopies Creation pane you can place some of our favorite preset patterns. Feel free to experiment with placing different patterns to create the unique ceiling that fits your requirements.

### **Pattern**

Selecting a pattern will open the Pattern Editor dialog, where you can change the pattern's color scheme before adding it to the model.

### **Place on ...**

Hovering over the pattern will allow you to select where to place the pattern: on a Work Plane, or on the Face of an existing element.

2. After you select an individual Halcyon™ component the Component Editor box will appear, allowing you to edit the color or shape of the selected element. After selecting a Halcyon™ pattern, the Component Editor box will appear, allowing you to edit the color scheme of the pattern. After selecting the desired shapes and colors, select **Create Ceiling** to add the selected pattern to the model.

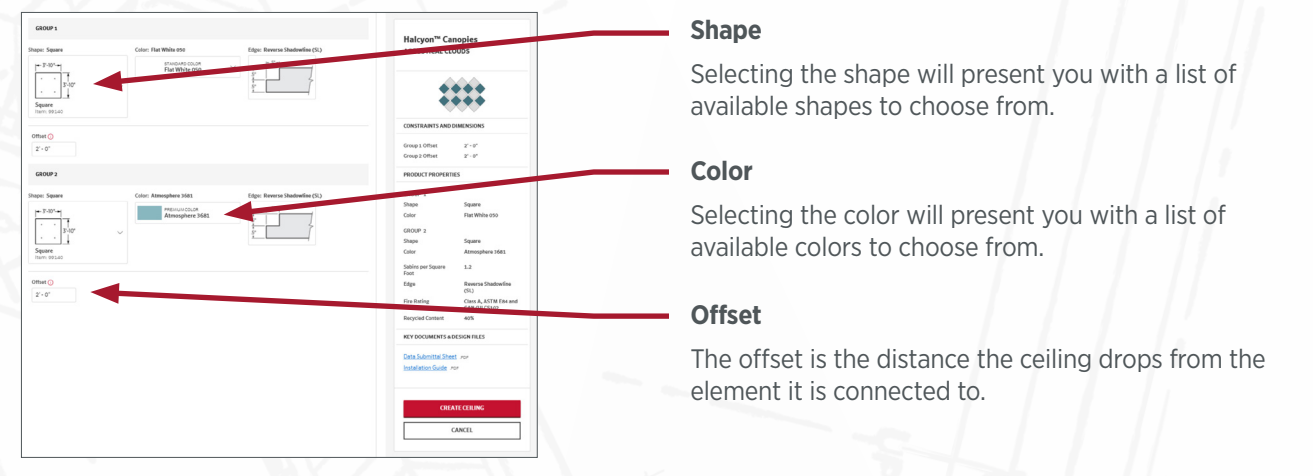

### <span id="page-21-0"></span>**02 Quick Live Edit Page: Halcyon™ Canopies**

Selecting any of the USG products in your model will take you to the Live Edit page for that product.

The Live Edit page works in much the same way as the Revit instance properties. Your changes will not take effect until you move your mouse to another area of the Revit user interface, and it only affects the selected products.

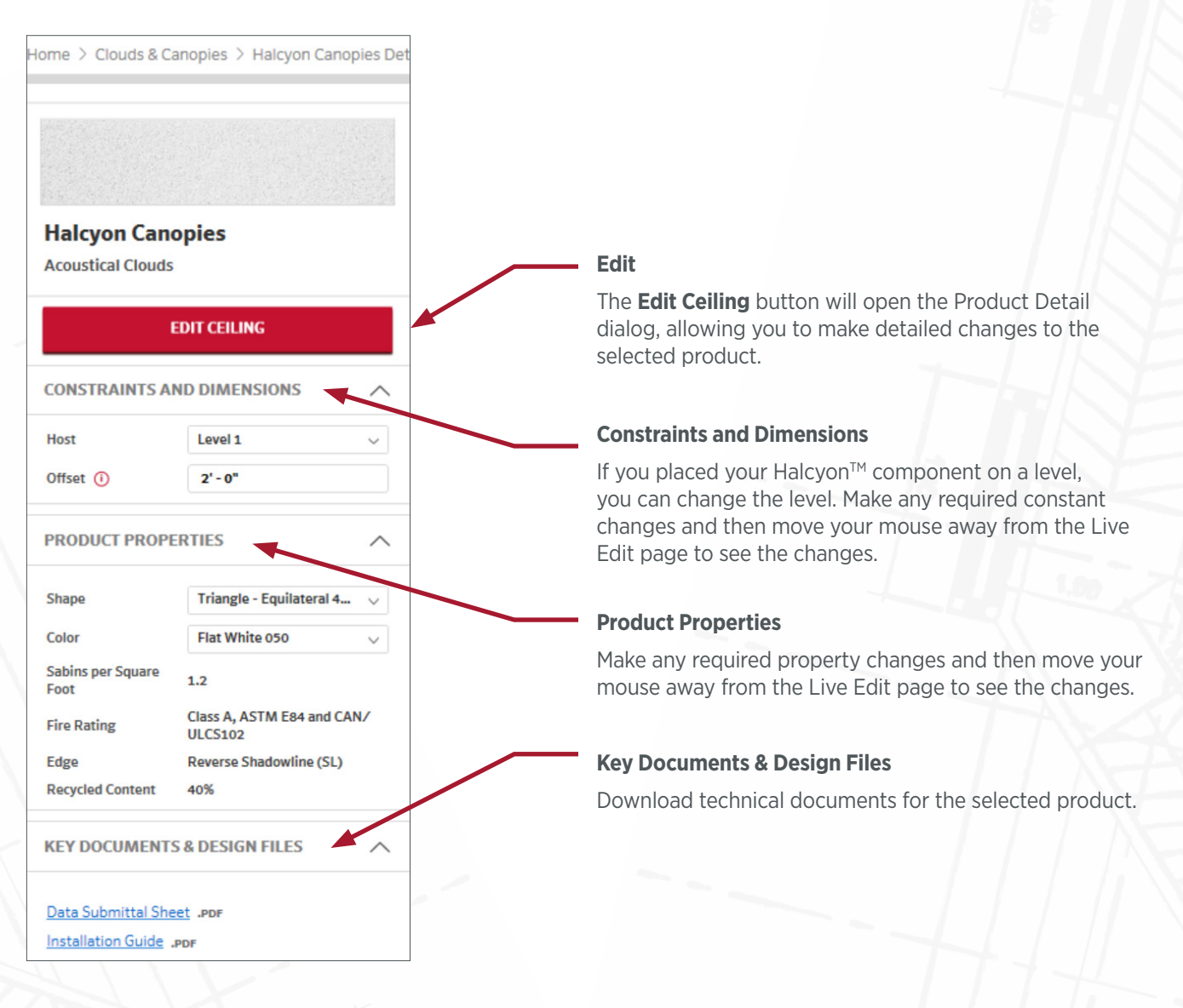

### **03 Adding a Ceiling Based on an Existing Ceiling: Halcyon™ Canopies**

If your model contains existing USG ceilings, you can use the existing ceiling as a starting point to create more ceilings. To add a new ceiling based on an existing ceiling do the following:

1. Select the ceiling you want to start with. Once you have selected the ceiling, the Ceiling Technix™ Live Edit page will activate (see Ceiling Technix™ Live Edit page section for details). Changing anything on the Live Edit page while a ceiling is selected will change the selected ceiling. However, deselecting the ceiling (by pressing Esc) will put the Live Edit page into Creation mode.

2. Select the **Create Ceiling** button to start the ceiling creation process and to open the Ceiling Detail dialog with pre-selected values based on the currently selected USG ceiling. See the Add Ceiling section for details.

### **CREATE CEILING**

#### **Create Ceiling**

Deselecting the product while in Live Edit mode will put the Live Edit page into Create mode.

### <span id="page-22-0"></span>**Creating Acoustic Ceiling Tiles (ACT)**

To add customized USG Acoustic Ceiling Panels products to your model, do the following:

1. From the USG Ceiling Technix™ home page select **Acoustical Ceiling Panels** from the Explore section.

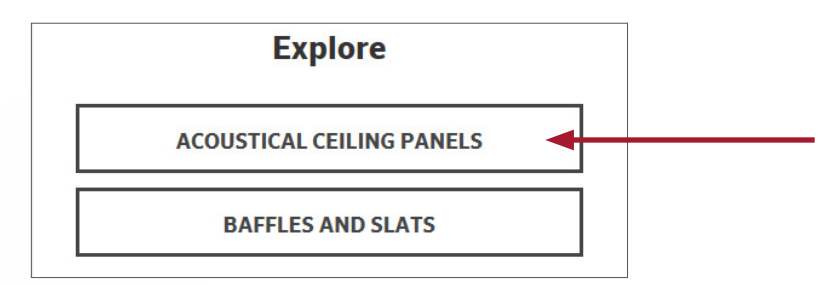

2. From the Acoustical Panels category select the desired product.

Selecting the product image or the **Create Ceiling** link will direct you to customize your ACT ceiling.

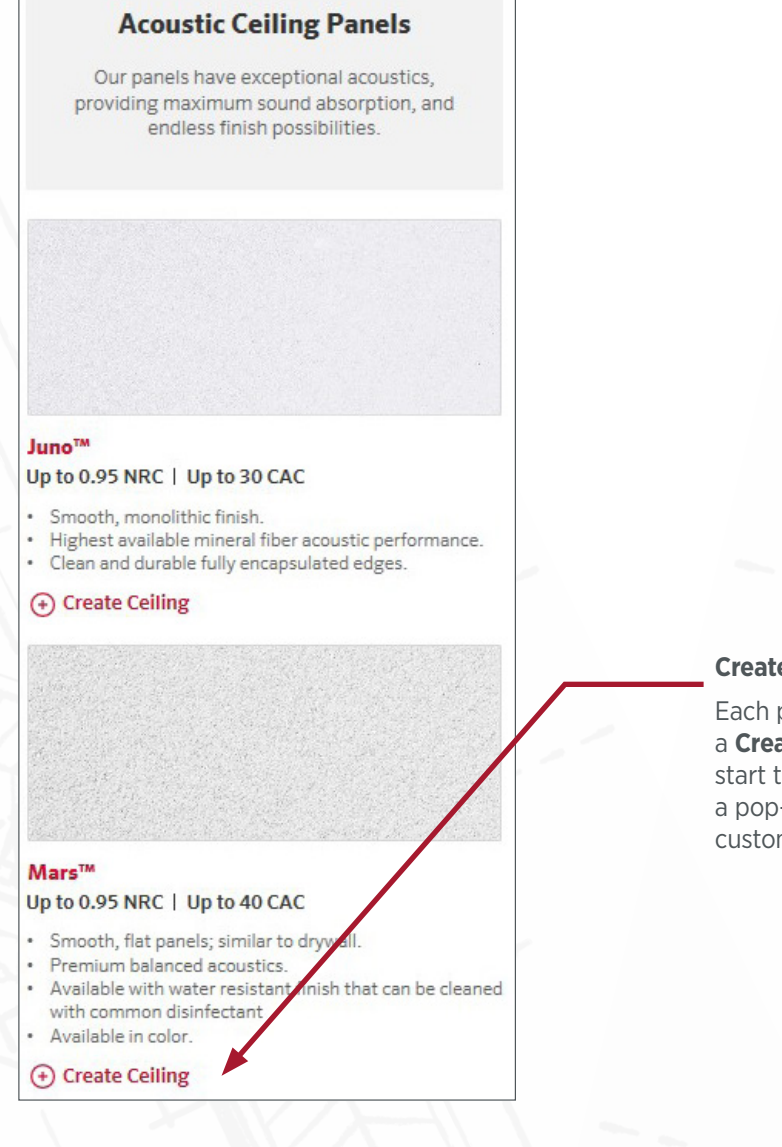

### **Create Ceiling**

Each product in the product list will have a **Create Ceiling** link. Using the link will start the Create Ceiling process and open a pop-up (shown on the next page) for customization.

3. Customize your product selections in the ACT details popup below as needed. Then select the **Create Ceiling** button.

### **Product Subcategory**

Changing the Product Subcategory (on the left) will update the ACT options (on the right).

### **Selection Summary**

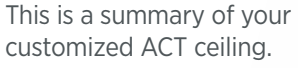

#### Product: Mars™ High-NRC and High-CAC Type: High-NRC Mars<sup>™</sup> High-NRC and High-CAC HIGH-CAC<br>0.6 - 0.85 NRC 1 40 CAC **HIGH-NRC**<br>0.8 - 0.95 NRC 1 30 - 35 CAC HIGH-NRC HIGH-NRC/HIGH-CAC<br>0.8 NRC | 40 CAC **CONSTRAINTS AND DIMENSIONS** HIGH-NRC AND HIGH-CAC<br>0.6 - 0.95 NRC | 30 - 40 CAC Level Panels with excellent noise reduction,<br>superior mold- and sag-resistance and hi<br>light reflectance. Level<br>Height Offset from<br>Level  $8' - 0''$ Acoustics: 0.95 NRC | 30 CAC Panel Size: 2' x 2' **PRODUCT PROPERTIES**  $\bigcap$  0.80 NRC | 35 CAC  $2' \times 2'$  $\bigcirc$  0.85 NRC | 35 CAC  $Q$  2' x 4' 0.95 NRC | 30<br>CAC Acoustics  $\bigcirc$  0.90 NRC | 30 CAC  $\bigcirc$  30" x 30" Panel Size  $2^i\times 2^i$ 0.95 NRC | 30 CAC **HEALTHCARE**<br>0.6 - 0.85 NRC | 35 - 40 CAC Edge Profile Fineline White Color Panels with a water-repellent membri<br>designed to be durable and safe with<br>common disinfectants. Edge: Fineline Color: White Grid Donn® Brand<br>Identitee® DXI™ Light Reflectance  $0.9$  LR Recycled Content  $41\%$ Grid: Donn® Brand Identitee® DXI™ **Key Documents &**  ri... Donn® Brand Fineli... **KEY DOCUMENTS & DESIGN FILES** ACOUSTICAL<br>0.7 - 0.75 NRC | 35 CAC **Design Files** do do do  $\overline{a}$ Sustainable aesthetics and high<br>performance. These acoustical ceiling til<br>are also mold- and sag-resistant. Data Submittal Sheet JPor Installation Guide Por This is where you can view and download **CREATE CEILING** technical documents for Level Height Offset from Level CANCEL the currently specified  $L1$  $\mathbf{8}^{\text{t}}$  -  $\mathbf{0}^{\text{u}}$ **PLANKS**<br>0.7 - 0.95 NRC | 30 - 35 CAC product.

4. After selecting **Create Ceiling**, the application will start the standard Revit Ceiling command and guide you through designing your ceiling boundary.

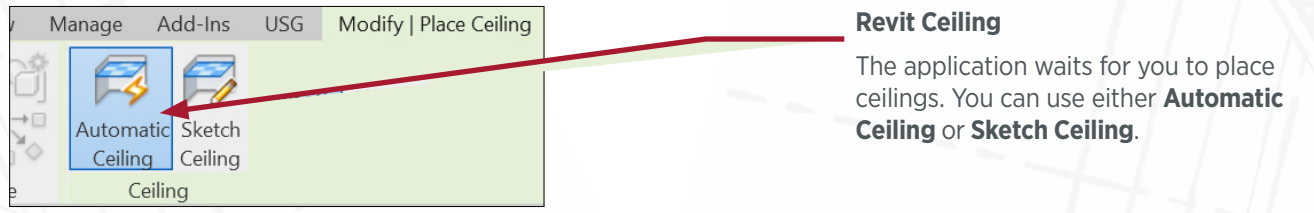

5. Once you have completed drawing your boundary, the USG Ceiling Technix™ plug-in will then pre-select the newly created USG Family Ceiling design and open the ACT Edit page (see next page).

### **01 Editing and Customizing ACT**

After creating your ACT ceiling, it will be automatically selected, and you will be able to quickly update the offset and product properties from this page. To change the boundary of the ceiling, select **Edit**.

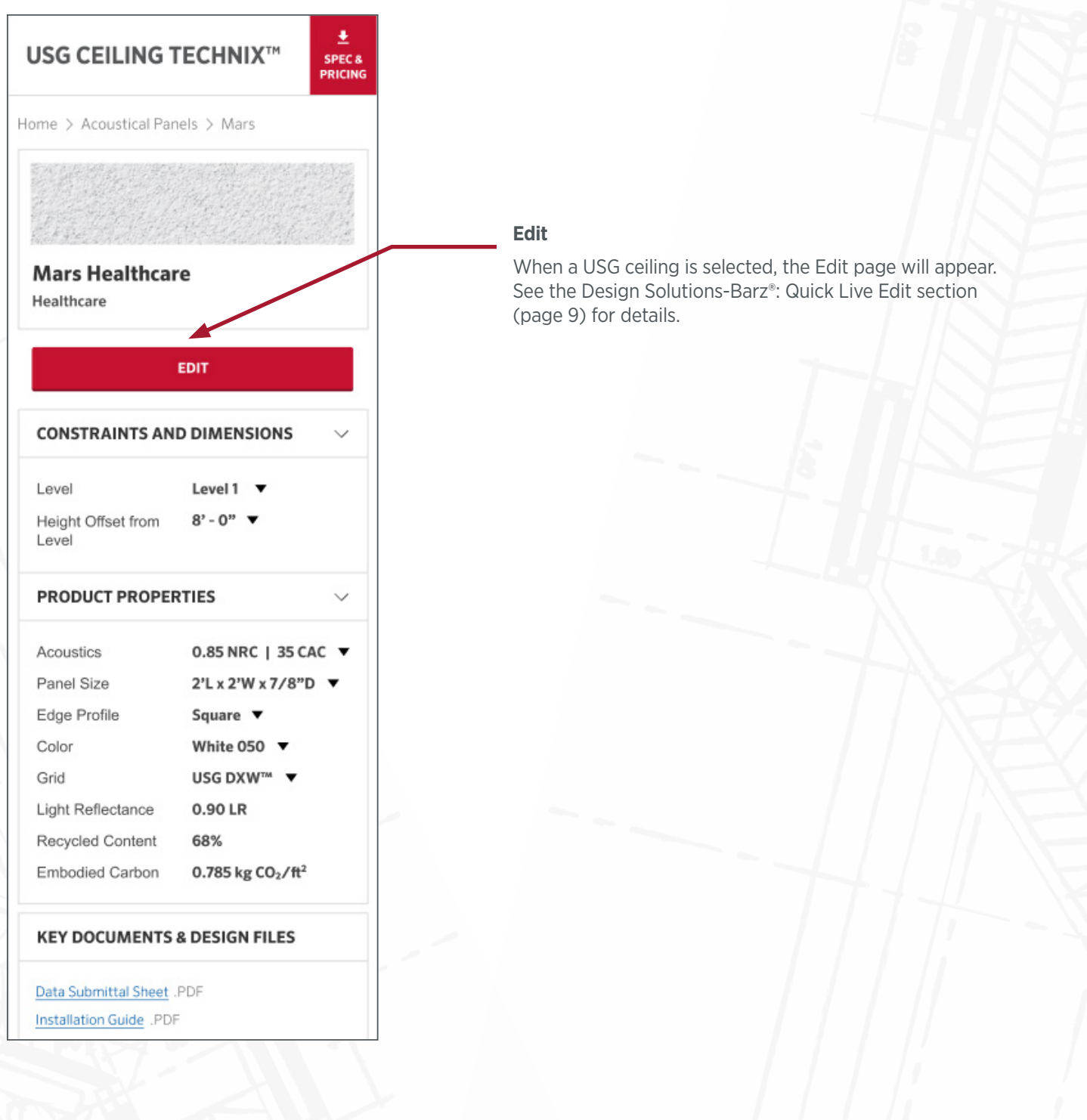

### <span id="page-25-0"></span>**Downloading Custom Specifications & Budgetary Pricing**

When you have completed modeling the required USG ceilings and want to generate custom specs, select the **Spec & Pricing** button.

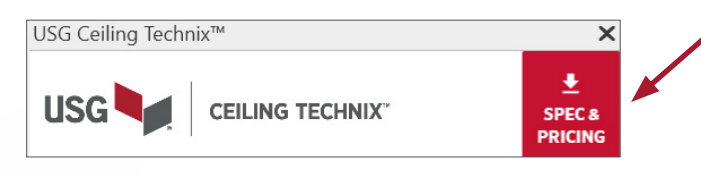

### **Spec & Pricing**

This button is enabled only if the active file contains products designed with USG Ceiling Technix™.

the download process.

You can use this button to download custom specifications or budgetary pricing based on USG ceilings in your project

### **01 Downloading Custom Specifications**

Select the **Spec & Pricing** button and then **Custom Specification** from the drop-down options.

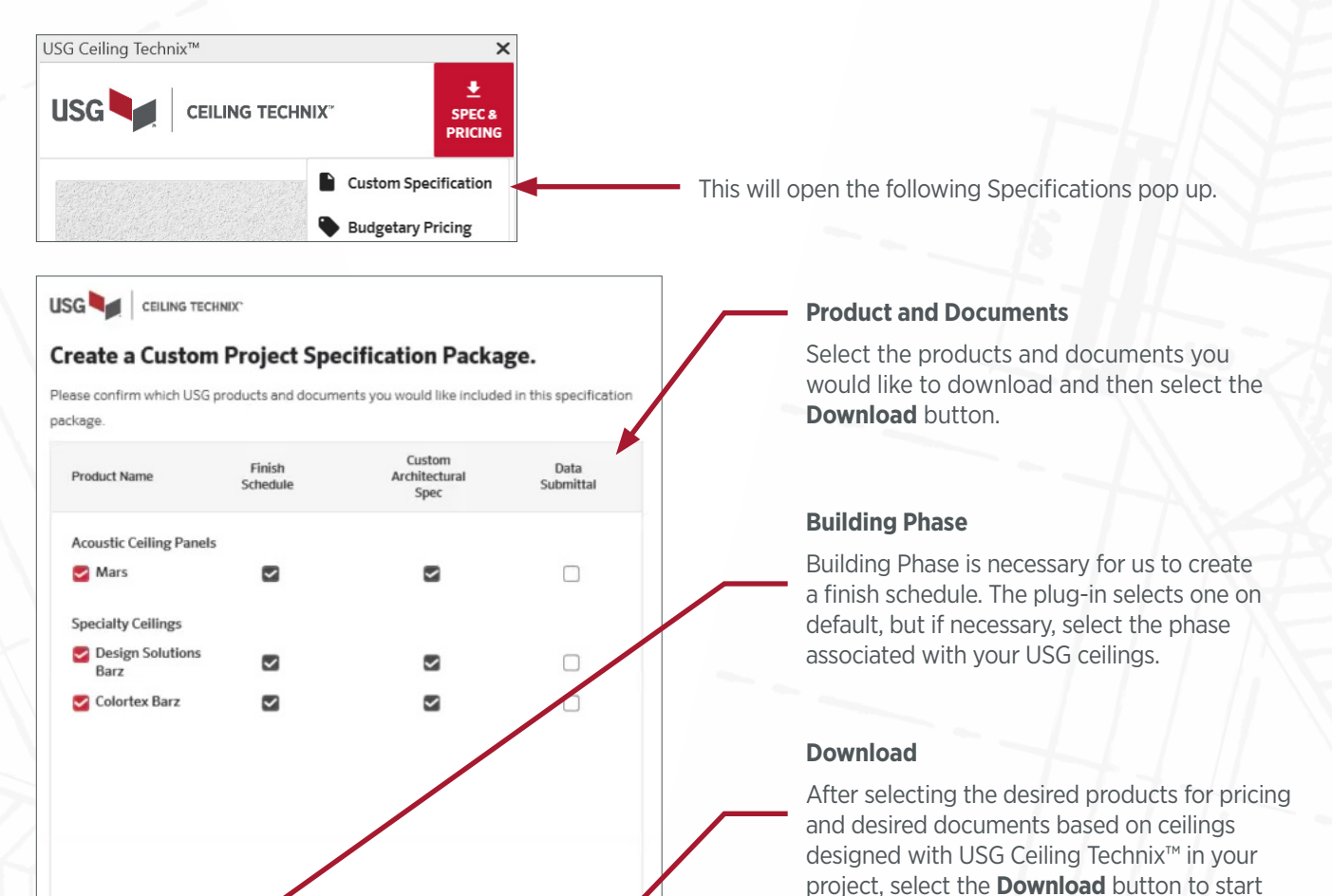

All documents are downloaded to your Downloads folder.

*\*If more than one file is generated, the files will be placed in a zip file located in your Downloads folder.*

**DOWNLOAD** 

It may take a few minutes to generate your customized document (e.g. custom specification) or assemble your specification package (if you selected more than one document).

Building Phase ( Existing

CANCEL

### <span id="page-26-0"></span>**02 Downloading Budgetary Pricing**

When you have completed modeling the required USG ceilings and are interested in getting Budgetary Pricing for products in your project, select **Spec & Pricing**, then select **Budgetary Pricing** from the drop-down list to open the Budgetary Pricing dialog.

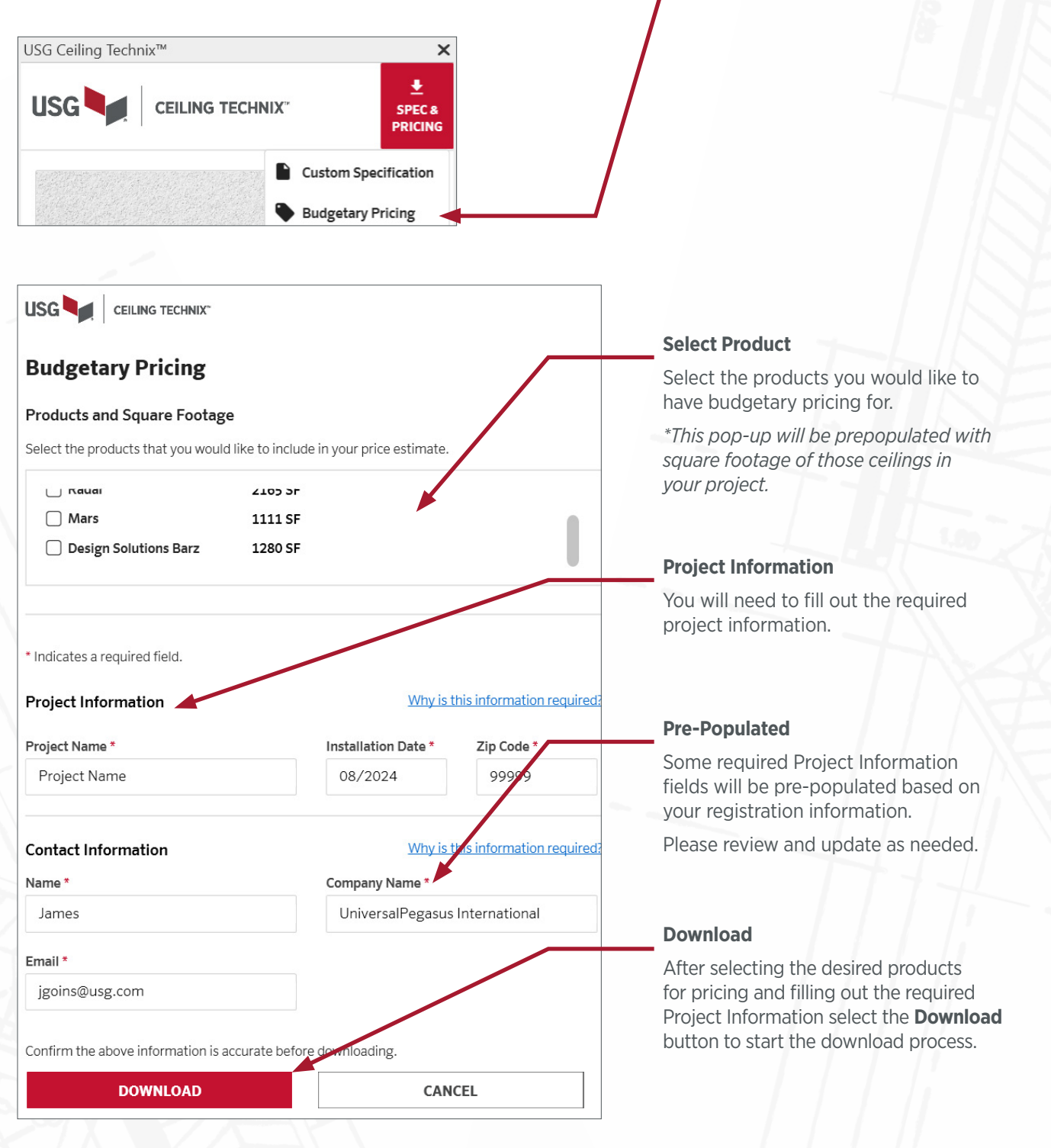

Your budgetary pricing document will be downloaded to your Downloads folder.

One PDF listing budgetary pricing and square footage will be downloaded to your Downloads folder.

### <span id="page-27-0"></span>**Check for Updates**

#### **MORE HELP**

- <sup>1</sup> Report a Problem
- FAQ and How-To Videos
- △ Give Feedback
	- Version 2.3.1056.0 | Check for updates

If you have skipped updates, please use **Check for Updates** to install the latest version of the plug-in at your convenience. Keeping up with product updates will ensure you are keeping up with product enhancements like major bug fixes, new products or features.

### **Support**

We hope you found this User Guide helpful. If you would like to provide feedback, suggest an improvement, request a product, report a problem or ask a question about this User Guide or the USG Ceiling Technix™ plug-in, please use the **Report a Problem** or **Give Feedback** forms in the Help Center of the USG Ceiling Technix™ plug-in.

### **If you select Give Feedback from the Help Center, you will see this:**

### **If you select Report a Problem from the Help Center, you will see this:**

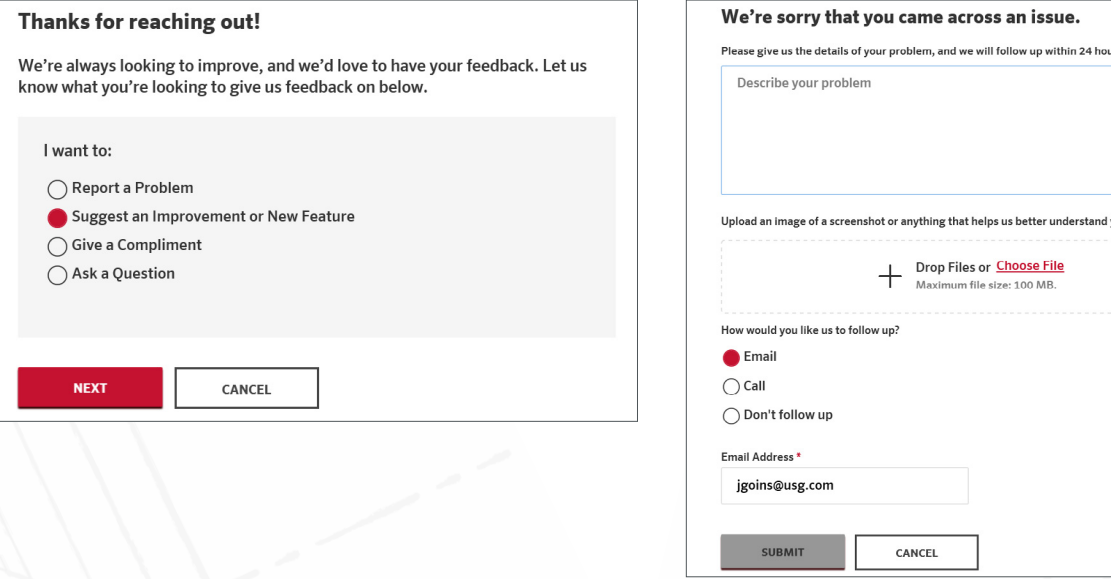

### **We have several videos to help get you started:**

(i) **Basic Getting Started videos**: Visit our [Support Center](https://www.usg.com/content/usgcom/en/ceiling-technix/support.html) on the USG Ceiling Technix™ website for basic videos on how to get started creating and editing designs with our plug-in.

(ii) **Advanced videos**: Visit our [Made with Our Plug-in](https://www.usg.com/content/usgcom/en/ceiling-technix/gallery-tutorials.html) section of USG Ceiling Technix™ website to view more advanced Inspirational videos based on designs created with our plug-in.

*\*If your scenario is not covered in these tutorials or you still have questions, please feel free to reach out to our product team using the Give Feedback form in the Help Center section in the USG Ceiling Technix™ dock pane.* 

*Please select the "Ask a Question" option. Our support team will get back to you within 2 business days.*

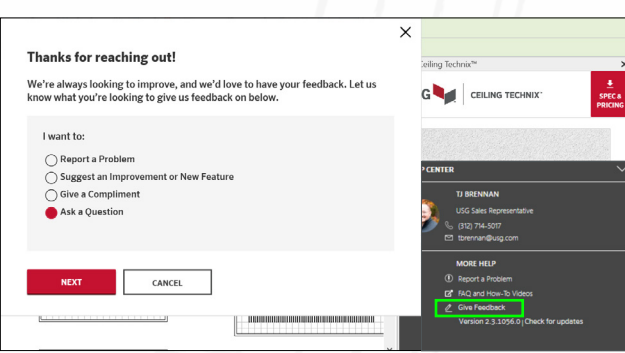

vour issue or feedback